# FLEXEra

# **AdminStudio 2018 Release Notes**

26 April 2018

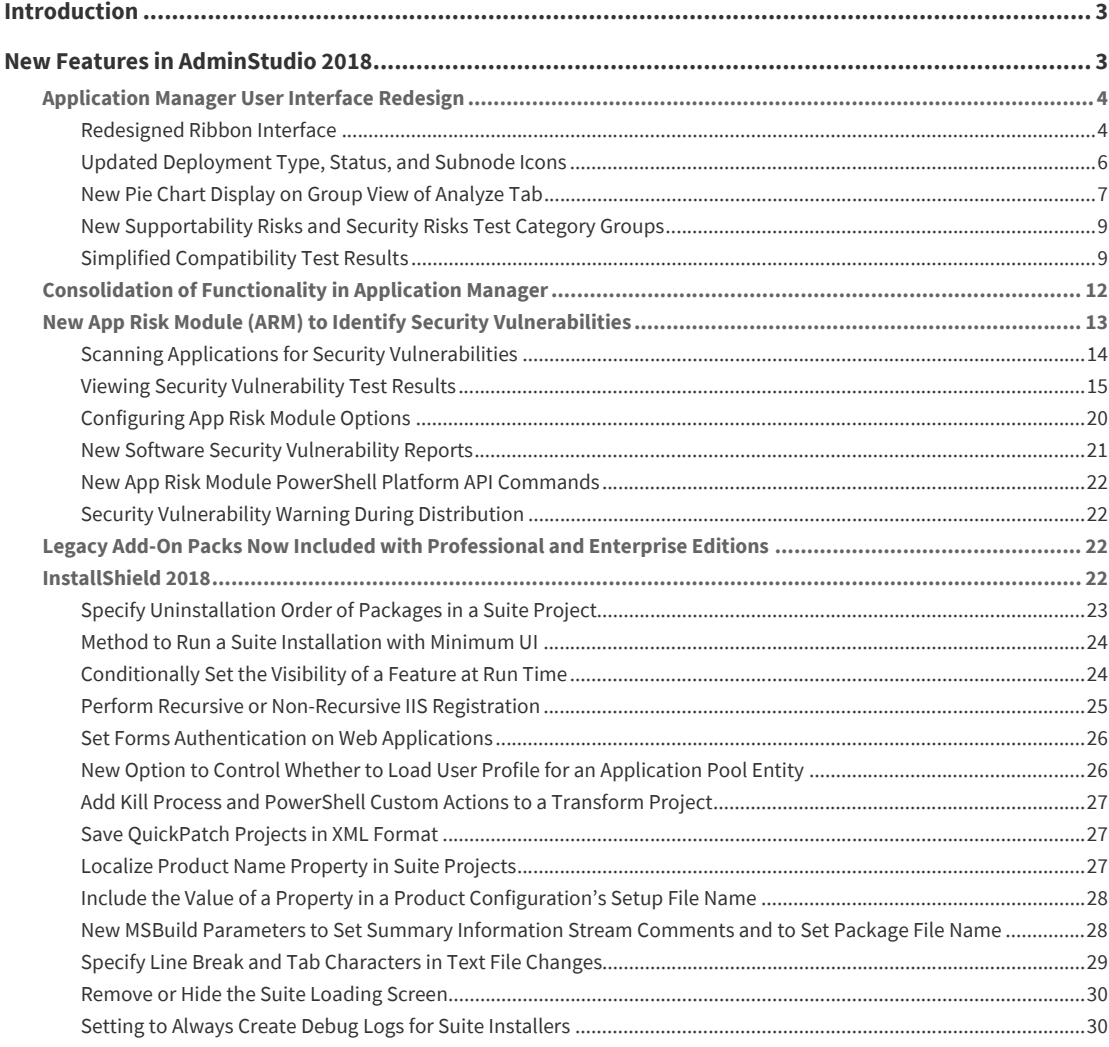

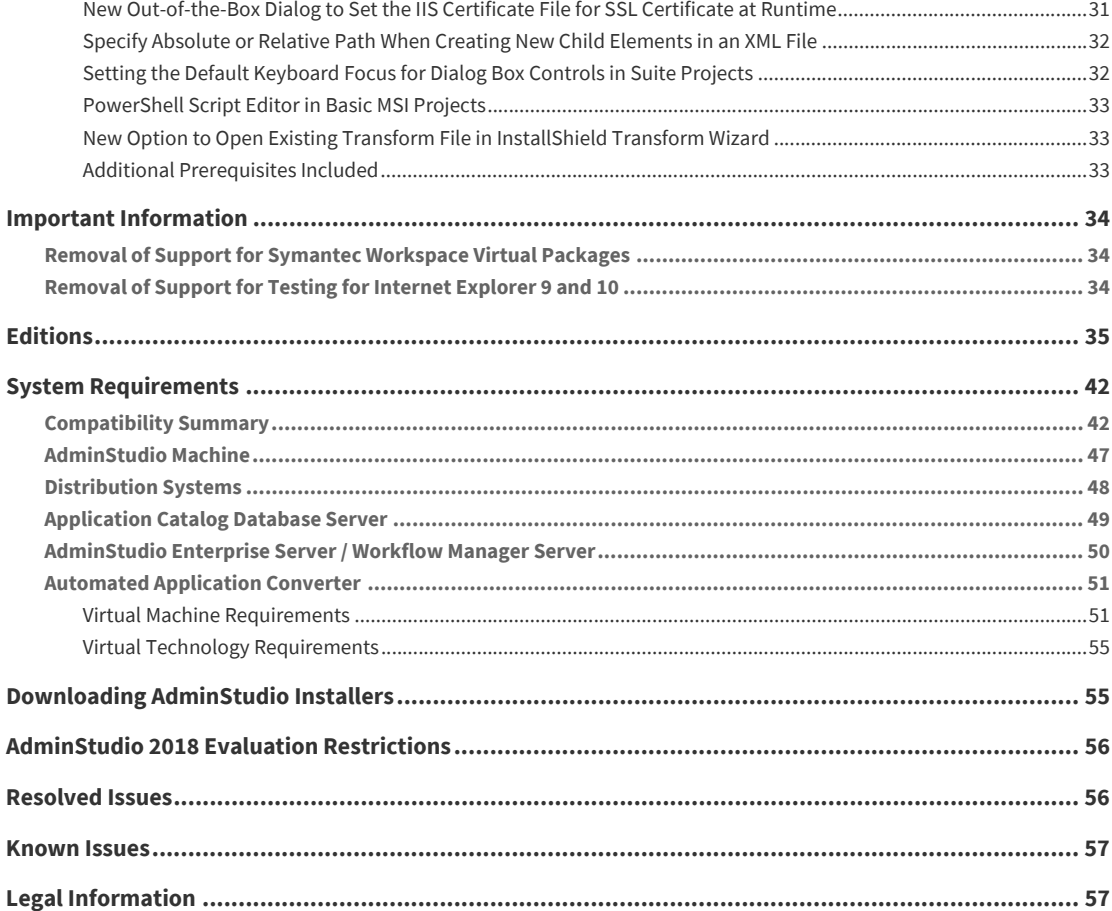

## <span id="page-2-0"></span>**Introduction**

AdminStudio makes short work of application deployment chores such as updates, new releases, new applications, and Windows 10 migrations. More than a packaging tool, AdminStudio arms your IT team with a complete application readiness solution, enabling you to identify and mitigate issues before pulling the deployment trigger. No more surprises.

With AdminStudio, you can:

- **•** Improve service quality and streamline service delivery
- **•** Decrease risk and embrace new technologies faster
- **•** Eliminate mobile application security and compatibility concerns
- **•** Reliably prepare and deploy application virtualization formats
- **•** Integrate seamlessly with leading software deployment systems
- **•** Simplify and unify application management with standardized processes
- **•** Boost efficiency with a central application repository
- **•** Identify application packaging issues in minutes instead of days

AdminStudio 2018 introduces App Risk Module to keep you aware of application vulnerabilities from packaging to deployment. Don't let application vulnerabilities open the door to business risk. Add App Risk Module to your AdminStudio implementation to:

- Take a proactive approach to your cybersecurity defenses so your business doesn't fall victim to ransomware or the next big cybersecurity threat
- **•** Make early vulnerability assessment and remediation integral to your Application Readiness process
- **•** Stay on top of vulnerabilities with regularly scheduled, automatic scans against Flexera's extensive list of application titles
- **•** Keep up on the fixes and patches available for known vulnerabilities so you can implement them early to minimize risk

## <span id="page-2-1"></span>**New Features in AdminStudio 2018**

This section lists the new features that are included in AdminStudio 2018:

- **•** [Application Manager User Interface Redesign](#page-3-0)
- **•** [Consolidation of Functionality in Application Manager](#page-11-0)
- **•** [New App Risk Module \(ARM\) to Identify Security Vulnerabilities](#page-12-0)
- **•** [Legacy Add-On Packs Now Included with Professional and Enterprise Editions](#page-21-2)
- **•** [InstallShield 2018](#page-21-3)

## <span id="page-3-0"></span>**Application Manager User Interface Redesign**

In AdminStudio 2018, the Application Manager user interface has been redesigned and updated to provide a clean, modern look that makes it easy to navigate through application readiness tasks.

- **•** [Redesigned Ribbon Interface](#page-3-1)
- **•** [Updated Deployment Type, Status, and Subnode Icons](#page-5-0)
- **•** [New Pie Chart Display on Group View of Analyze Tab](#page-6-0)
- **•** [New Supportability Risks and Security Risks Test Category Groups](#page-8-0)
- **•** [Simplified Compatibility Test Results](#page-8-1)

### <span id="page-3-1"></span>**Redesigned Ribbon Interface**

The look and feel of AdminStudio's ribbon interface has been updated with new icons, and the names of the tabs have been changed to more clearly reflect their purpose.

#### **Home Tab**

The ribbon on the Application Manager **Home** tab (previously named the **Catalog** tab) contains buttons that enable you to import packages into the Application Catalog, edit Windows Installer and virtual packages, and distribute applications. You can also launch other AdminStudio tools by clicking on the **AdminStudio Tools** button.

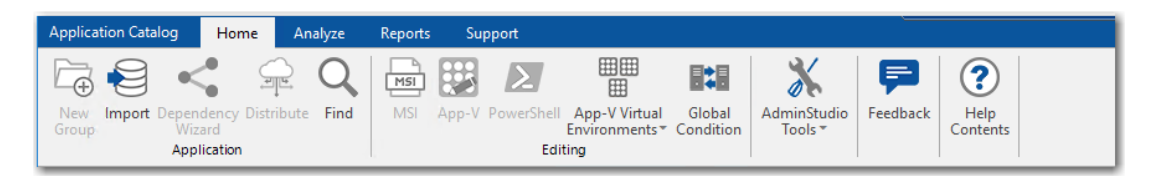

**Figure 1:** Home Tab Ribbon

#### **New Feedback Button**

The ribbon on the AdminStudio **Home** tab now includes a new **Feedback** button that you can use to provide feedback and ideas about AdminStudio tools. When you click the **Feedback** button, the Flexera Customer Community **Ideas** page opens, where you can post new ideas and browse ideas submitted by other users. If you like a posted idea, you can vote for it, and even add comments.

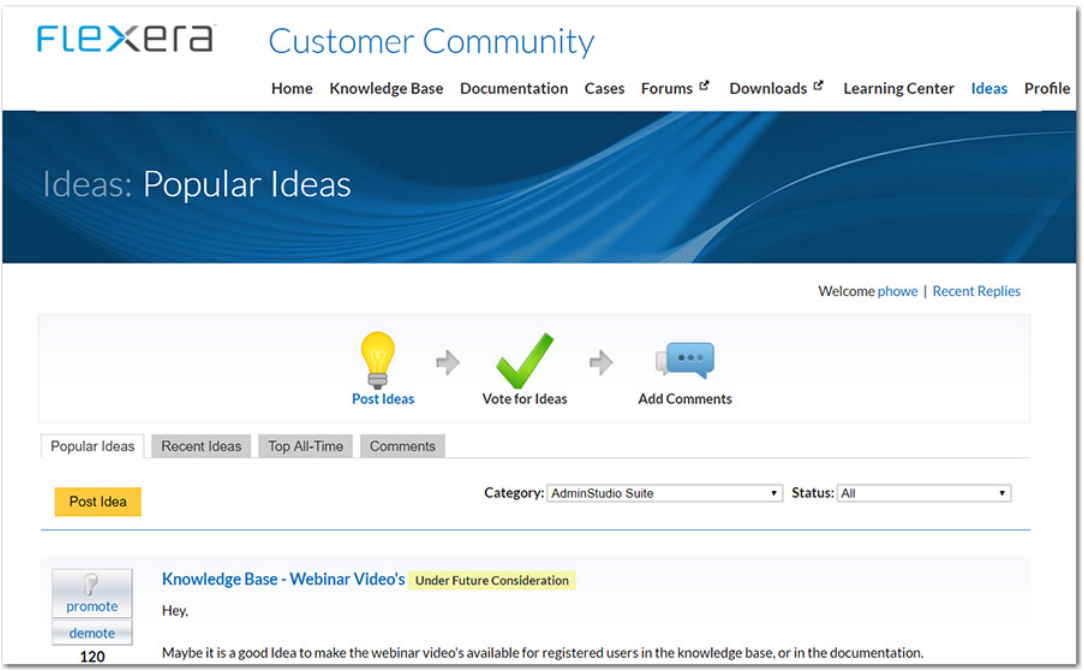

**Figure 2:** Flexera Customer Community Ideas Page

#### **Analyze Tab**

The ribbon on the Application Manager **Analyze** tab (previously named the **Test Center** tab) contains buttons that enable you perform all testing tasks. If you have AdminStudio Enterprise Edition with the App Risk Module (ARM), can perform security vulnerability testing of applications by clicking the **Check Vulnerabilities** button. For more information, see [New App Risk Module \(ARM\) to Identify Security Vulnerabilities](#page-12-0)

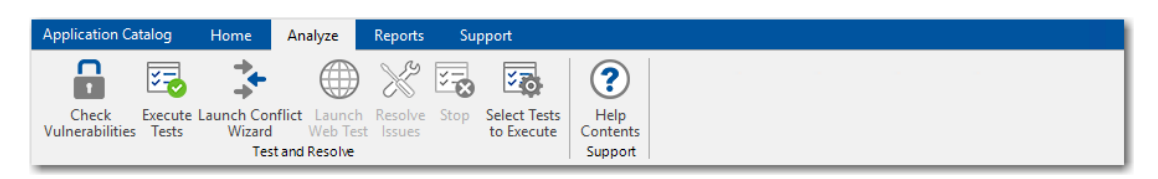

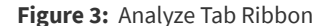

#### **Reports Tab**

The ribbon on the Application Manager **Reports** tab (previously named the **Report Center** tab) contains buttons that enable you view all available reports, including the new **Software Security Vulnerability** reports.

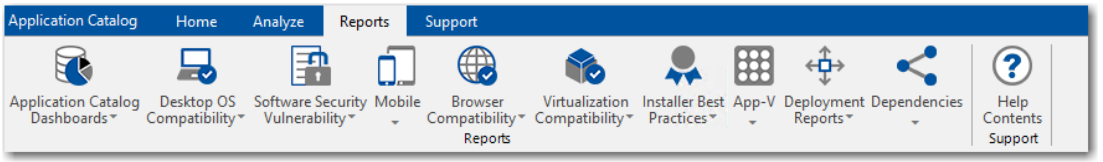

#### **Figure 4:** Reports Tab Ribbon

#### **Support Tab**

The ribbon on the Application Manager **Support** tab contains buttons that give you access to application information, the online help library, and the release notes. A new **Check for Updates** button has been added to make it easy to see if any updates are available for AdminStudio.

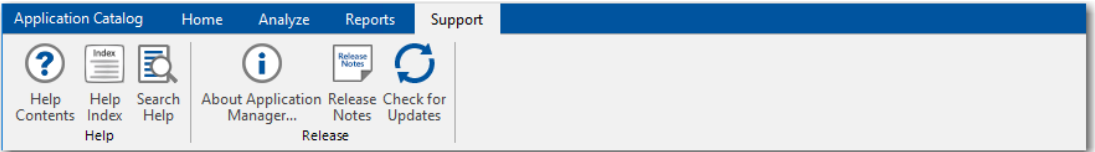

**Figure 5:** Support Tab Ribbon

## <span id="page-5-0"></span>**Updated Deployment Type, Status, and Subnode Icons**

All deployment type, test status, and subnode icons have been updated to give Application Manager a refreshed look. For example, the following image displays a few deployment type icons that have been redesigned.

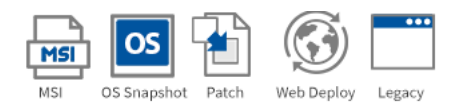

**Figure 6:** Redesigned Deployment Type Icons

## <span id="page-6-0"></span>**New Pie Chart Display on Group View of Analyze Tab**

In previous releases, the **Group View** of the **Analyze** tab (formerly **Test Center)** tab just listed summary icons of the test results for all applications in the group, similar to the following image.

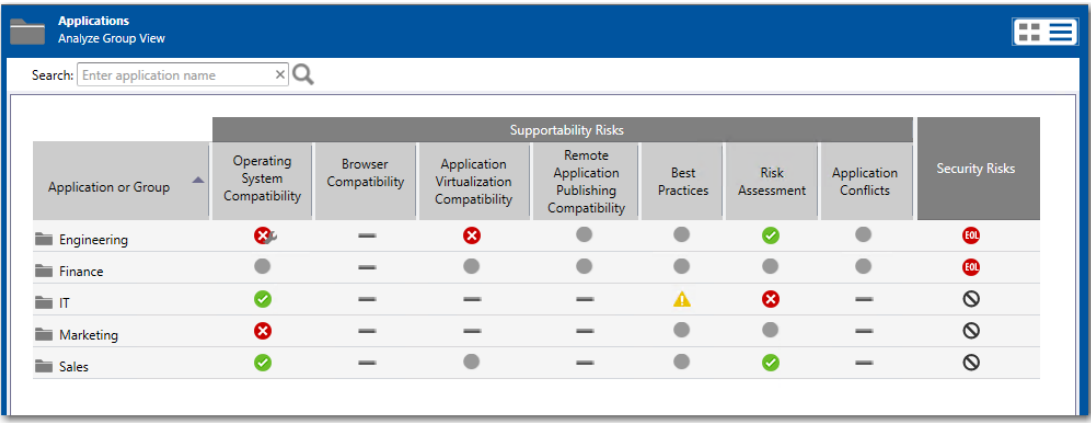

#### **Figure 7:** Group View / List Format

In AdminStudio 2018, a new toggle button has been added to the top right side of this screen that enables you to switch to a graphical view of this same data.

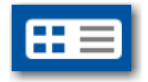

**Figure 8:** Toggle Button

When you click the toggle button, you can switch between the standard list format and a new graphical, pie chart view.

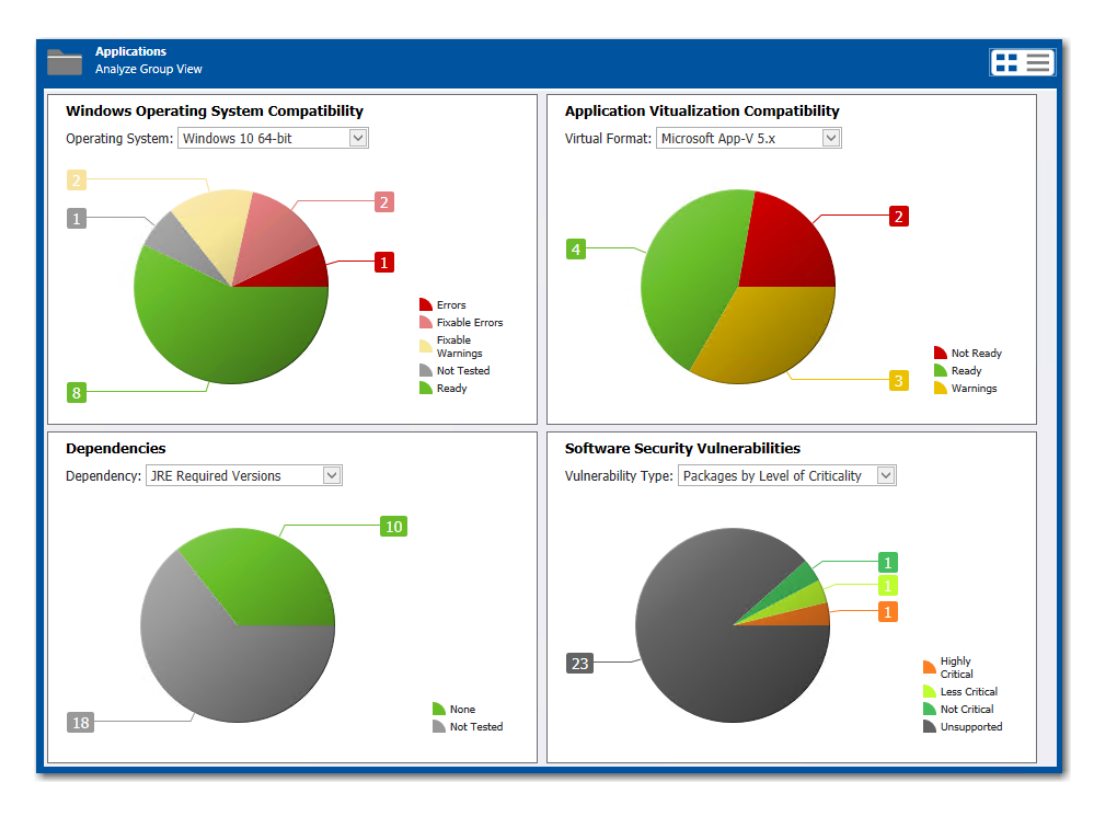

**Figure 9:** Group View / Chart Format

On the Chart view, you can make selections from the drop down lists to filter each pie chart by various criteria: operating systems, virtual format, dependencies, or vulnerability type.

## <span id="page-8-0"></span>**New Supportability Risks and Security Risks Test Category Groups**

On the **Analyze** tab, in order to separate standard compatibility, best practices, conflict test results from the new security vulnerability test results, all previously existing test categories have been grouped under the new **Supportability Risks** header. The new security vulnerability test results are displayed in the **Security Risks** column.

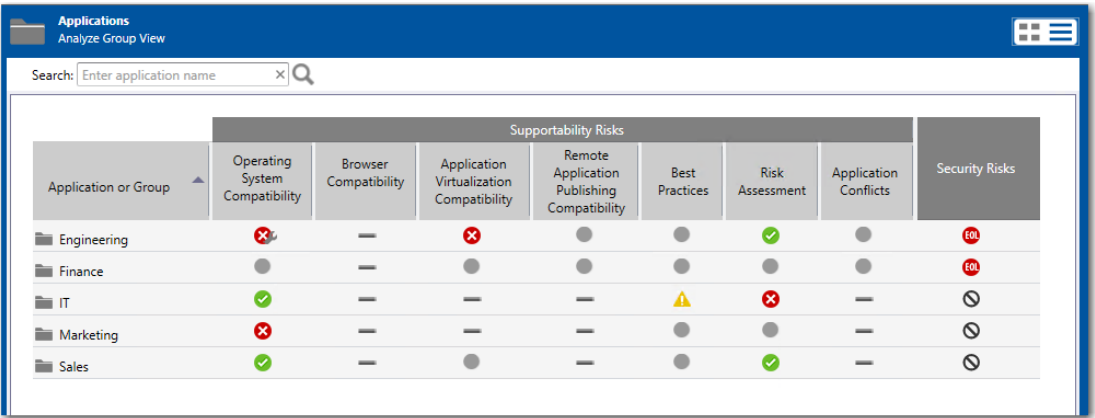

**Figure 10:** Supportability Risks and Security Risks Test Category Groups

### <span id="page-8-1"></span>**Simplified Compatibility Test Results**

In previous releases, when you viewed compatibility, best practices and risk assessment test results, a large list of numbers—identifying how many tests were executed, how many errors/warnings were generated, etc. were displayed for each test. To view details of a particular test, you had to open a subtab, such as Operating System Compatibility, where test results for all of the tests in that category were listed.

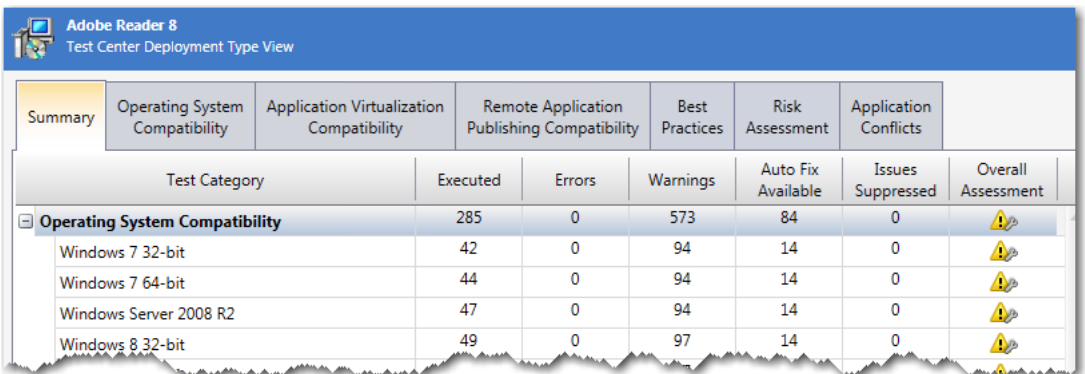

**Figure 11:** Summary Deployment Type Test Results In Previous Releases

In AdminStudio 2018, a cleaner view of test results is displayed, with only a summary status icon displayed for each test. To see the detailed results for a specific test, you can now just click on that test to open the detailed view.

| <b>Adobe Reader 8</b><br>MSI<br>Analyze Deployment Type View |                           |
|--------------------------------------------------------------|---------------------------|
| Supportability Risks<br>Security Risks                       |                           |
| <b>Summary</b>                                               |                           |
| <b>Test Category</b>                                         | <b>Overall Assessment</b> |
| Operating System Compatibility                               | Δs                        |
| Windows 10 32-bit                                            | ▲                         |
| Windows 8.1 32-bit                                           | ▲                         |
| Windows 7 32-bit                                             | عه                        |
| Windows 10 64-bit                                            | ▲                         |
| Windows 8.1 64-bit                                           | ▲                         |
| Windows 7 64-bit                                             | Δ                         |
| Windows Server 2016                                          | ≡<br>▲                    |
| Windows Server 2012                                          | ▲                         |
| Windows Server 2008 R2                                       | △                         |
| Application Virtualization Compatibility                     | А                         |
| El Remote Application Publishing Compatibility               |                           |
| Risk Assessment                                              | ø                         |
| Windows Desktop Risk Assessment                              | Ø                         |
| <b>Best Practices</b>                                        | ఴ                         |
| Windows Installer Internal Consistency Evaluators            | ☎                         |
| <b>Windows Installer Rest Practices</b>                      | Α                         |

**Figure 12:** Summary Deployment Type Test Results In AdminStudio 2018

On the detailed test results view for an individual test, such as **Windows 10 64-bit** as shown in the following image, the test statistics are listed in color-coded boxes at the top of the view. To return to the Summary view, you just click on the back arrow to the left of the test name.

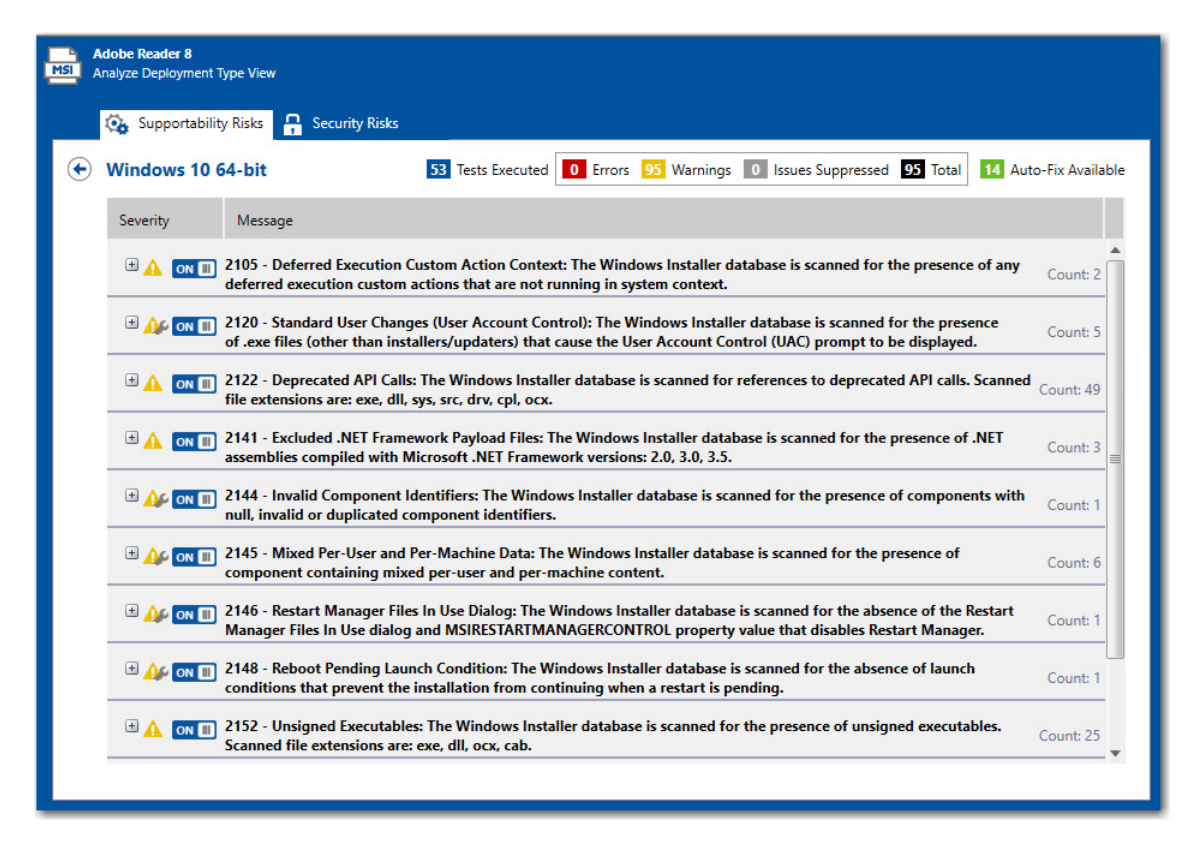

**Figure 13:** Detailed Deployment Type Test Results for an Individual Test

## <span id="page-11-0"></span>**Consolidation of Functionality in Application Manager**

In AdminStudio 2018, the focus has shifted to make Application Manager the central application in the entire AdminStudio toolkit. As demonstrated in the following diagram, all application readiness tasks can be either performed using Application Manager or launched from it.

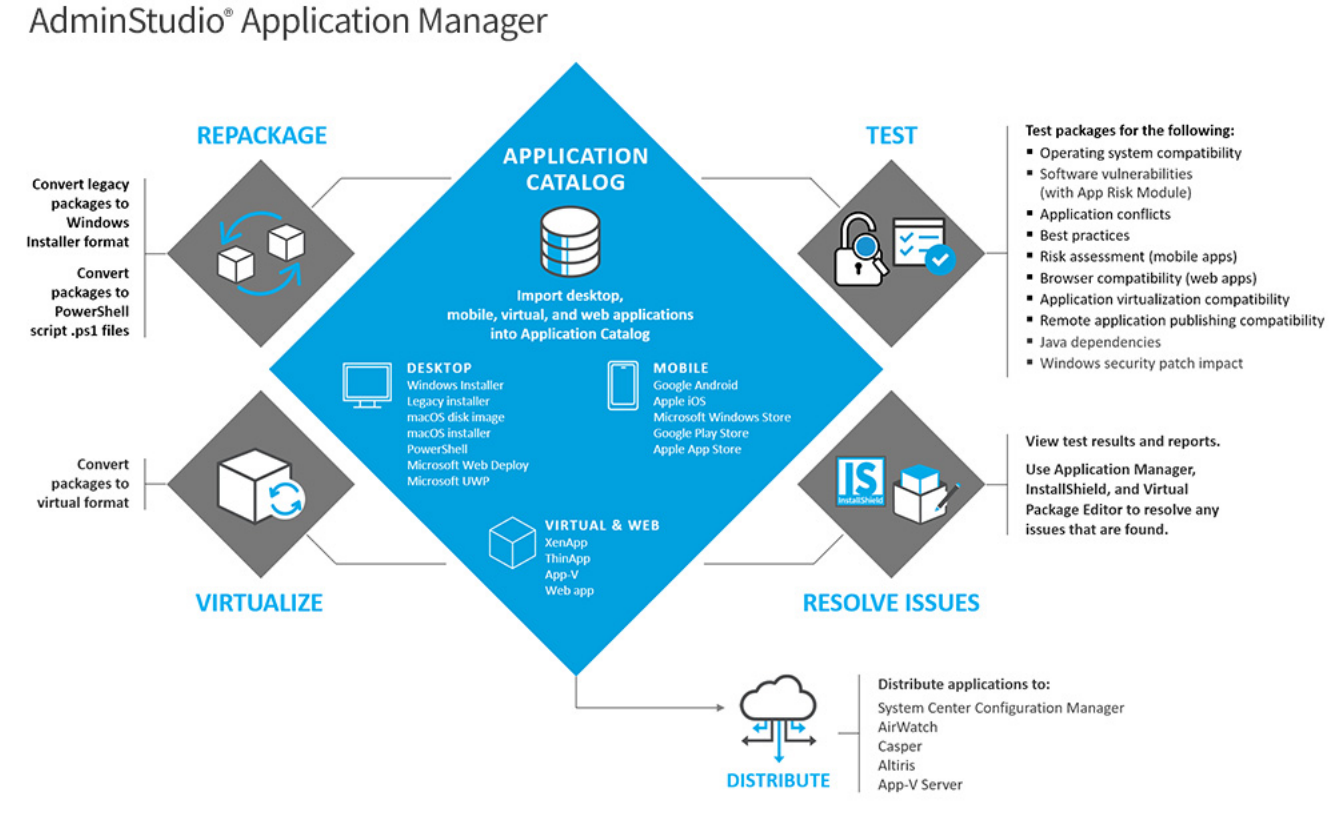

**Figure 14:** Application Manager Application Readiness Workflow

#### **Ability to Launch AdminStudio Tools from Application Manager Home Tab**

You can now launch other AdminStudio tools from the Application Manager **Home** tab by clicking the **AdminStudio Tools** button and making a selection from the menu.

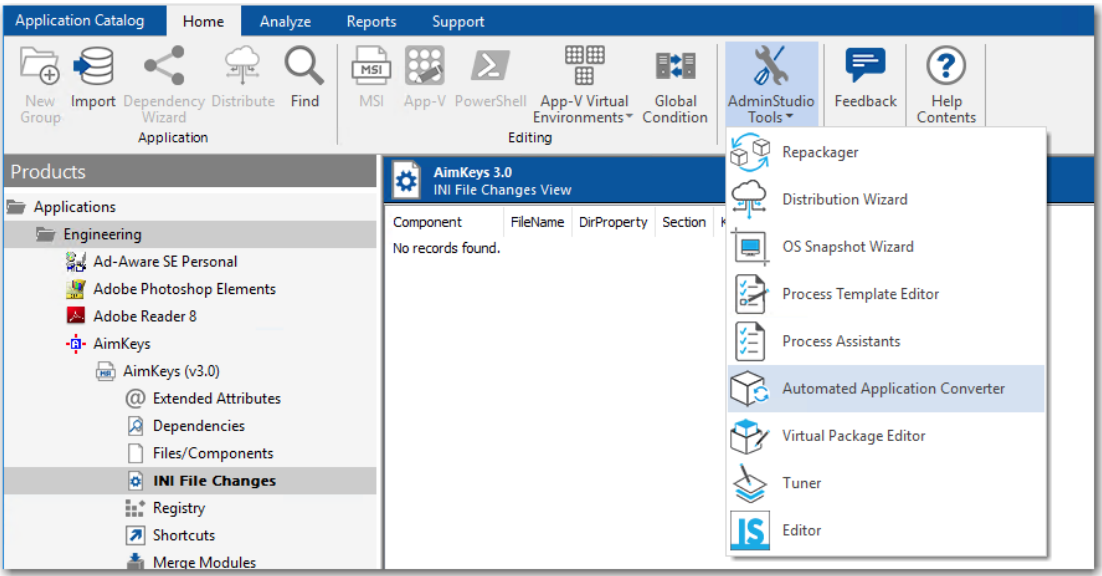

**Figure 15:** AdminStudio Tools Menu in Application Manager

## <span id="page-12-0"></span>**New App Risk Module (ARM) to Identify Security Vulnerabilities**

AdminStudio 2018 introduces the App Risk Module (ARM), which enables you to scan applications to identify those with security vulnerabilities. You will be able to view detailed reports of identified vulnerabilities for an application, and will be notified of any fixes or patches that are available.

App Risk Module is available as an optional subscription with AdminStudio 2018 Enterprise Edition.

App Risk Module is the right tool for guiding your IT folks to slash security risks by deploying reliable and secure apps. Flexera's deep knowledge of software vulnerabilities support the processes that make sure your employees have access to the apps they need when they need them. Safely.

With AdminStudio's App Risk Module, you will be able to:

- **•** Reduce hidden threats and improve the security posture of your organization by scanning and assessing apps for vulnerabilities within your application portfolio.
- **•** Make early vulnerability assessment and remediation integral to your Application Readiness process
- **•** Stay on top of vulnerabilities with regularly scheduled, automatic scans against Flexera's list of more than 20,000 application titles
- **•** Report on the criticality of the vulnerabilities to help prioritize remediation based on risk to your organization
- **•** Keep up with the fixes and patches available for known vulnerabilities so you can implement them early to minimize risk.

## <span id="page-13-0"></span>**Scanning Applications for Security Vulnerabilities**

To scan applications for security vulnerabilities with App Risk Module, just open the **Analyze** tab, select an application or group containing Windows Installer (.msi) or installation packages (.exe) in the tree, and click **Check Vulnerabilities**.

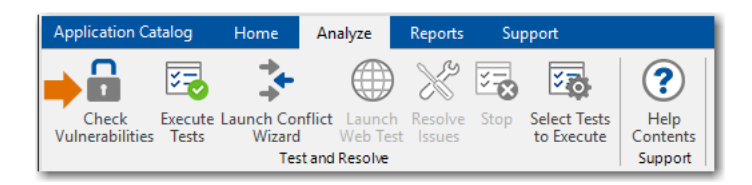

#### **Figure 16:** Check Vulnerabilities Button

Testing will begin and a message appears in the output window stating that the request is being processed in the background. You will be informed when the scan has been completed, and an icon will be displayed in the **Security Risks** column when that application is selected. One of the following status icons will be displayed:

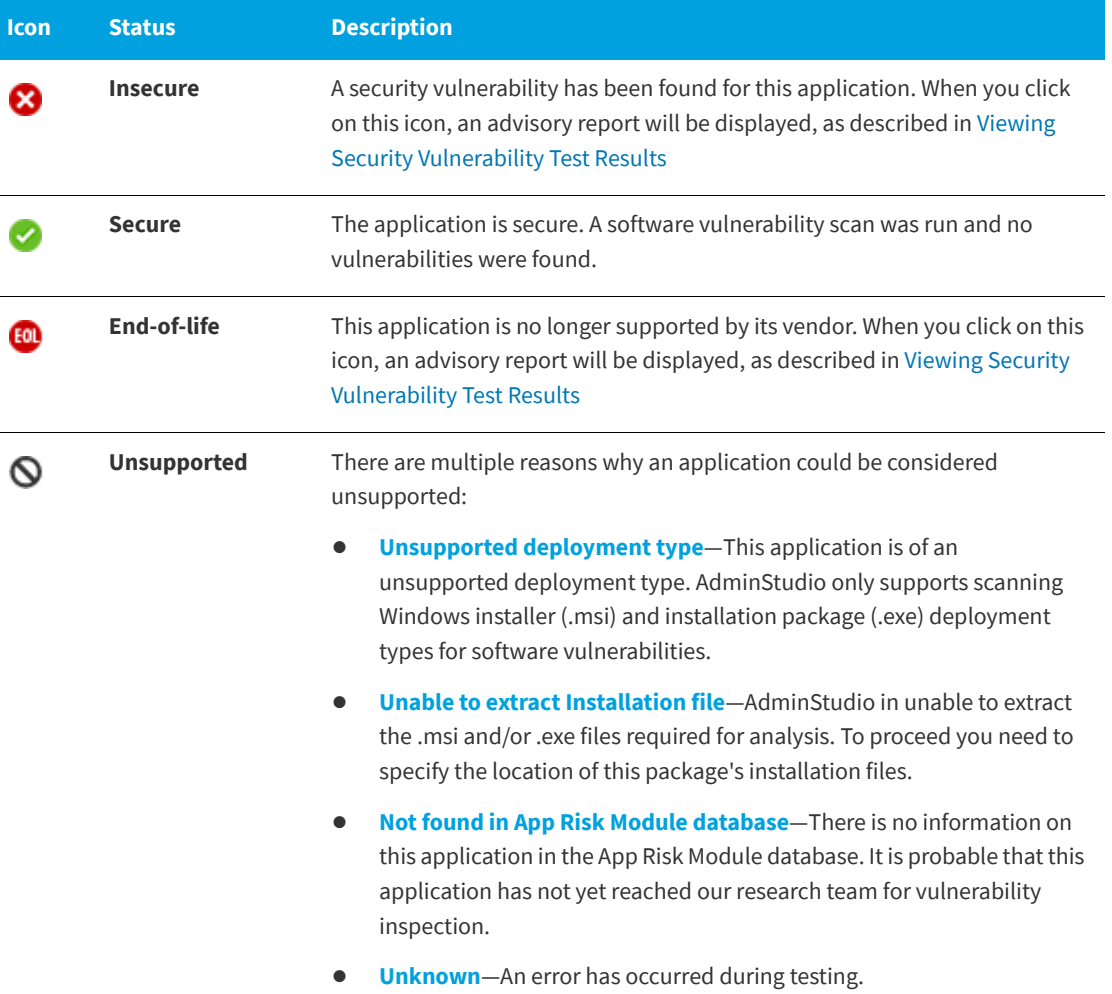

## <span id="page-14-0"></span>**Viewing Security Vulnerability Test Results**

If security vulnerabilities have been found for an application, you can view test results in both a summary view and a detailed Advisory Report.

- **•** [Summary View](#page-14-1)
- **•** [Advisory Report View](#page-15-0)

#### <span id="page-14-1"></span>**Summary View**

If a security vulnerability has been discovered for an application, when you select the deployment type in the tree and open the **Security Risks** tab, a list of related Advisory IDs are listed in a summary view.

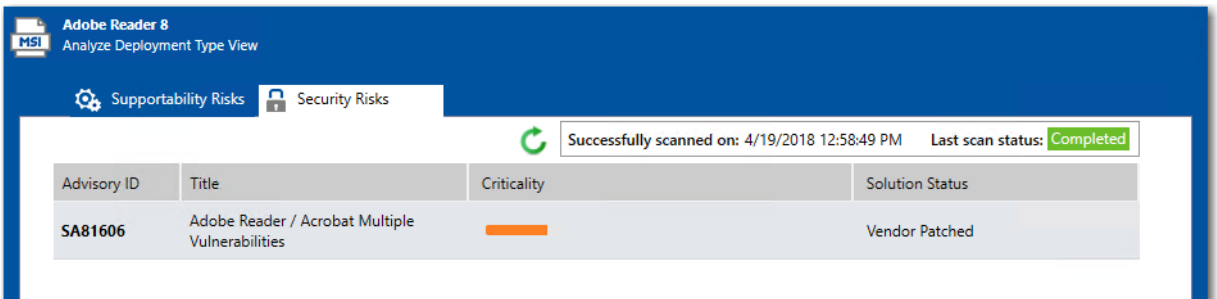

#### **Figure 17:** Security Risks Summary View

The icon in the **Criticality** column identifies the Advisory as one of the following degrees of criticality:

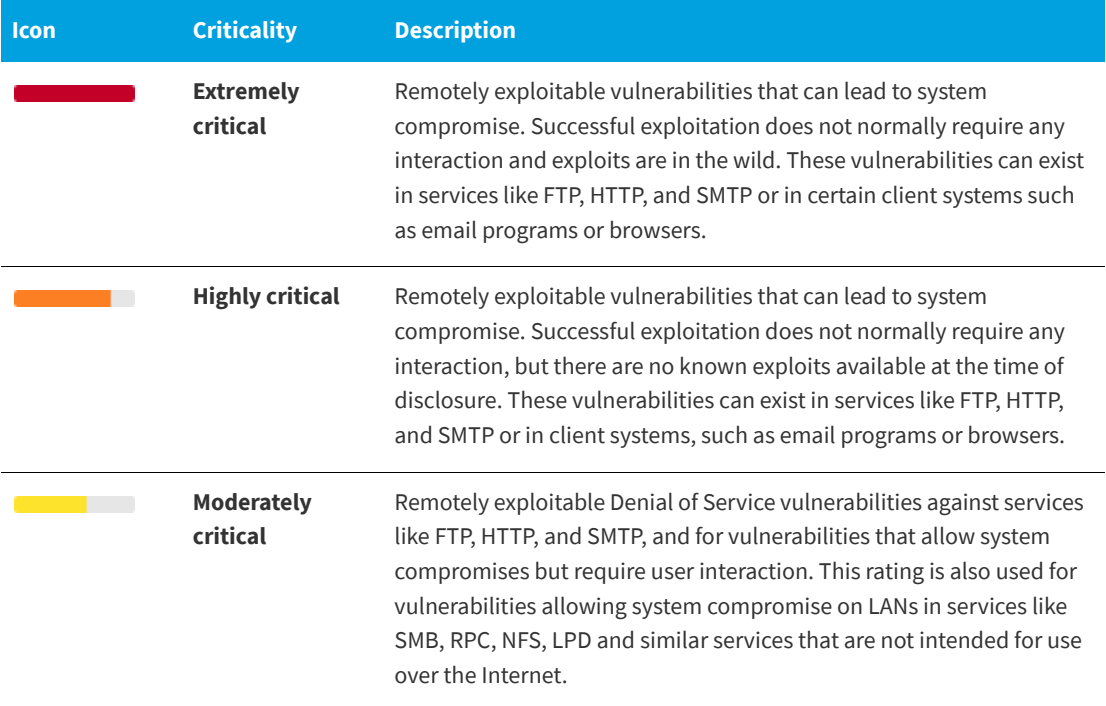

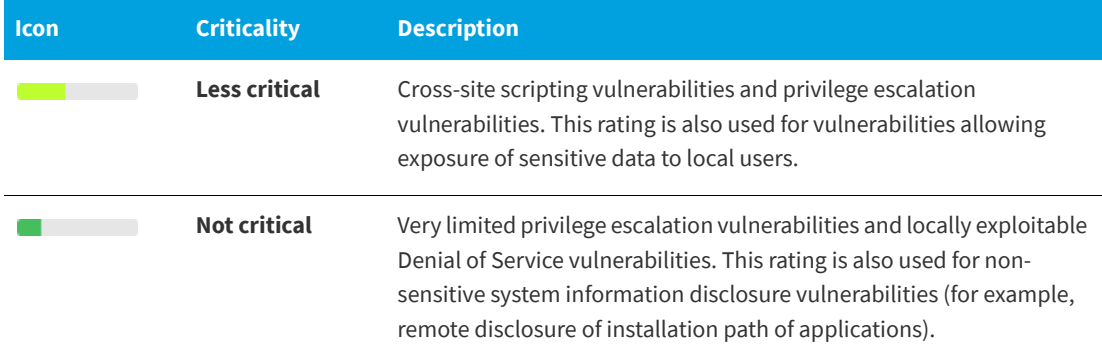

### <span id="page-15-0"></span>**Advisory Report View**

If you click on the ID in the **Advisory ID** column, a full **Advisory Report** is displayed.

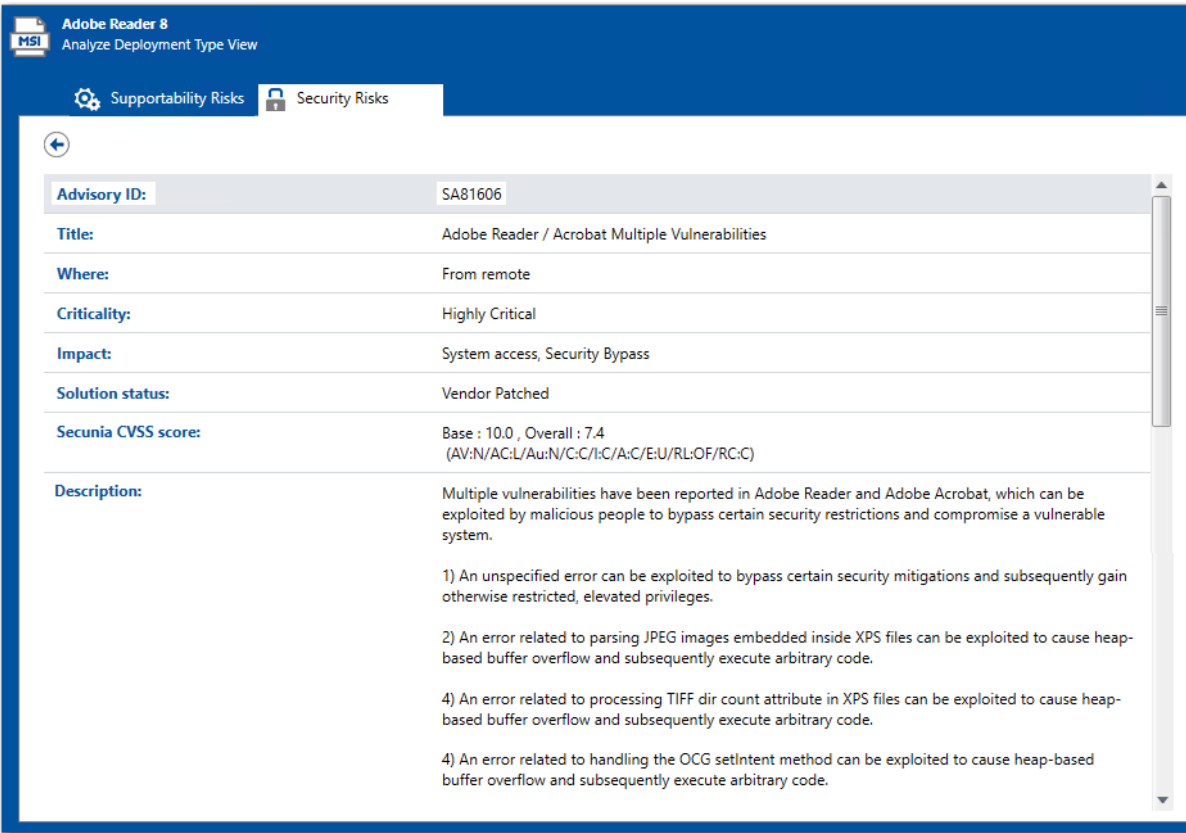

#### **Figure 18:** Advisory Report

The **Advisory Report** provides detailed information on the Advisory ID that has been detected for this application, and contains the following information.

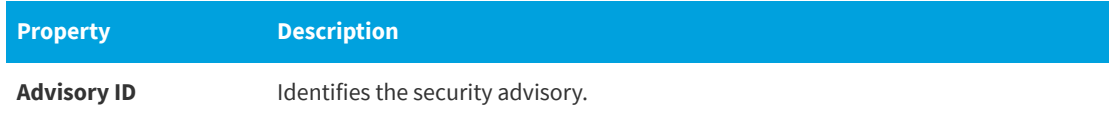

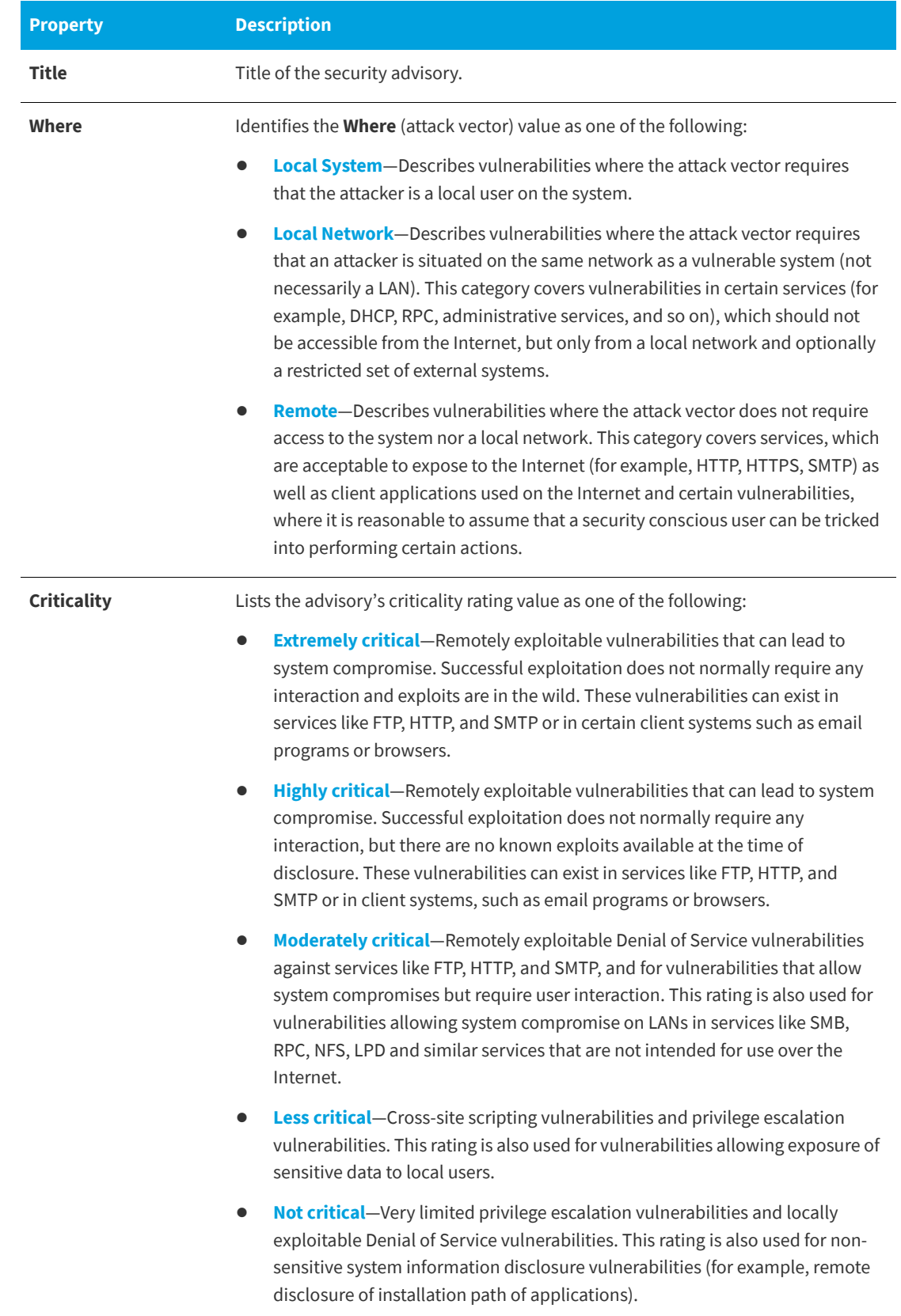

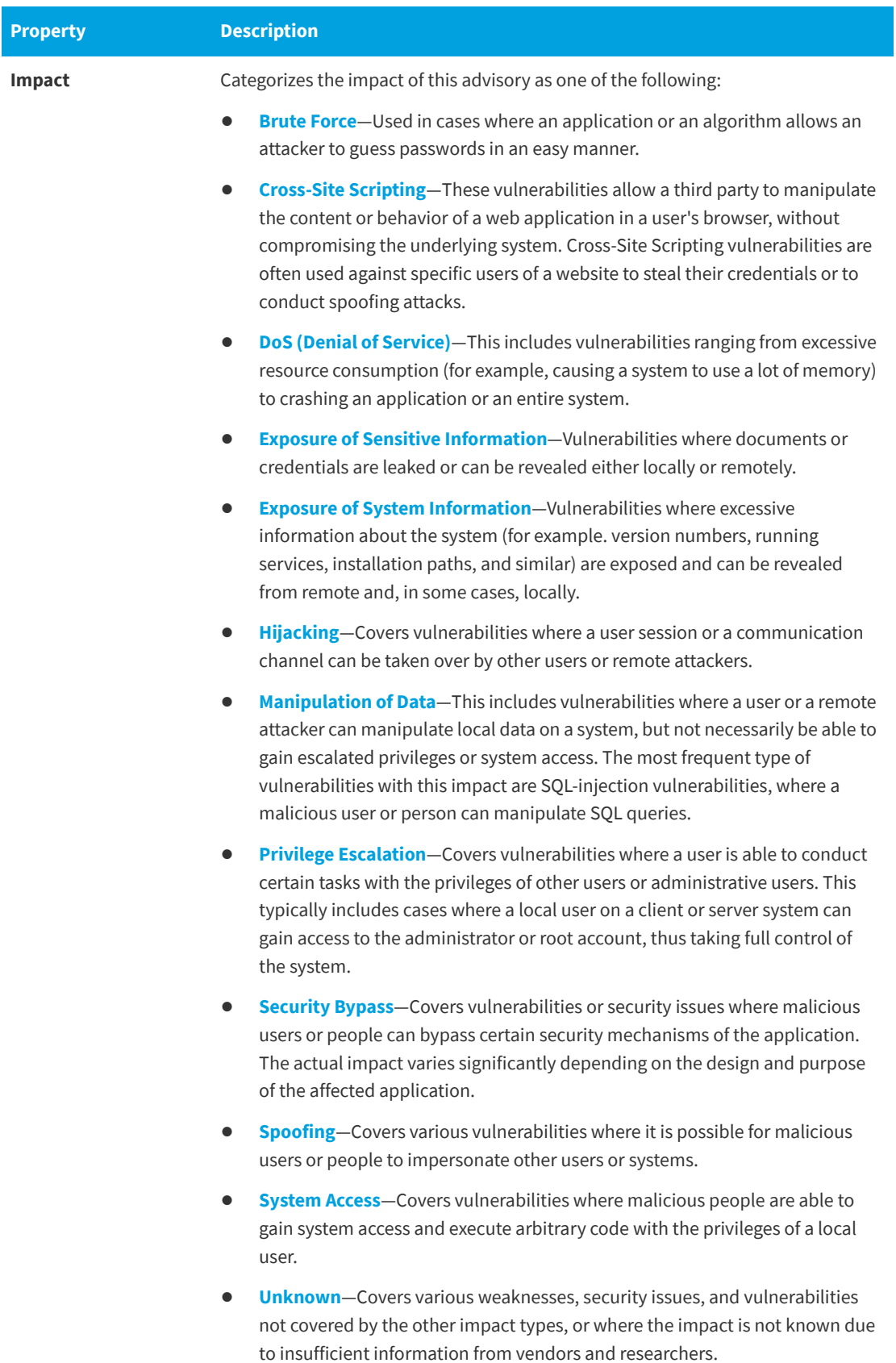

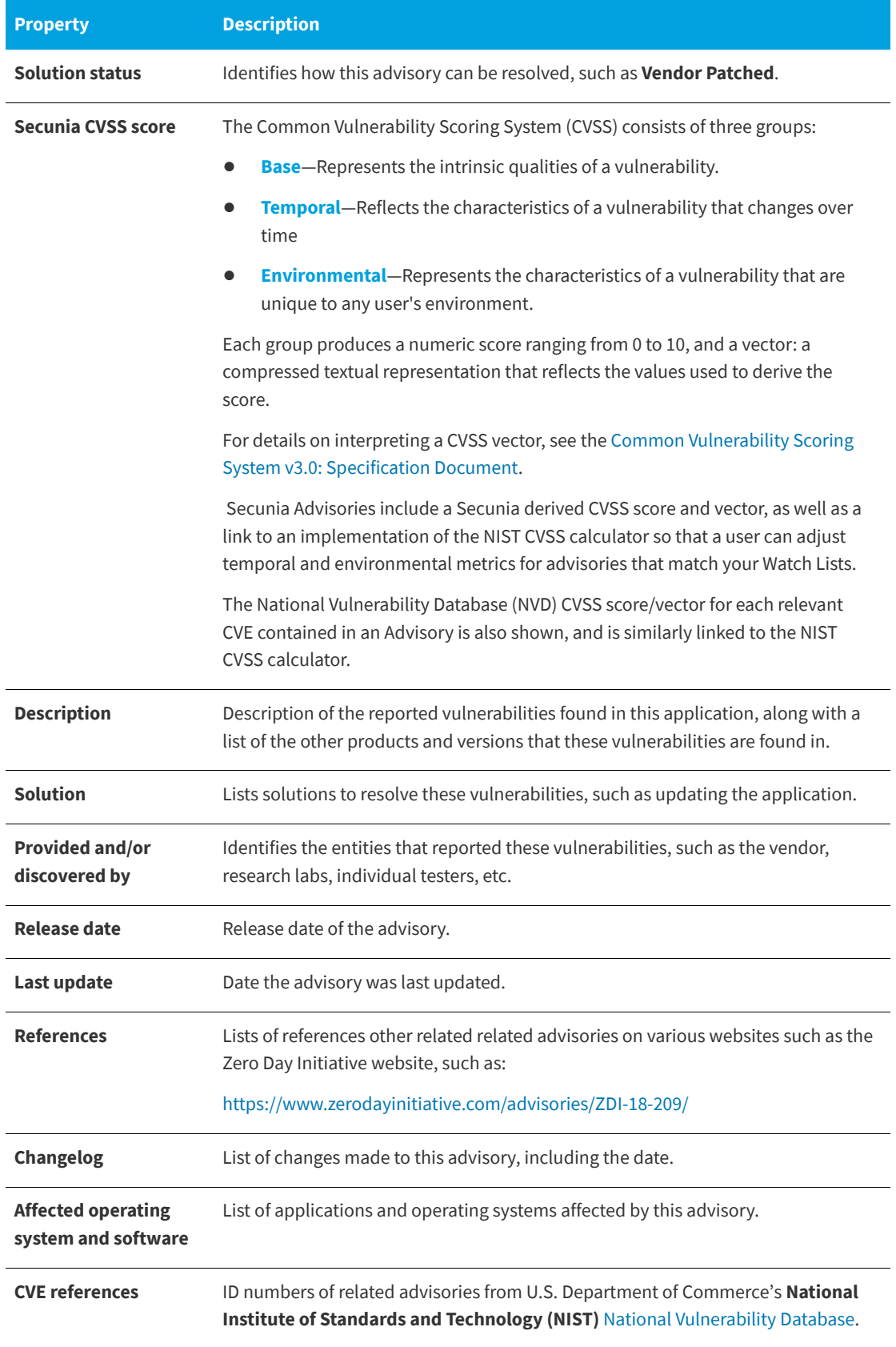

## <span id="page-19-0"></span>**Configuring App Risk Module Options**

When AdminStudio is installed and the App Risk Module is activated, an Access Token is automatically populated in the **Access Token** field of the **App Risk Module (ARM)** tab of the Application Manager **Options** dialog box.

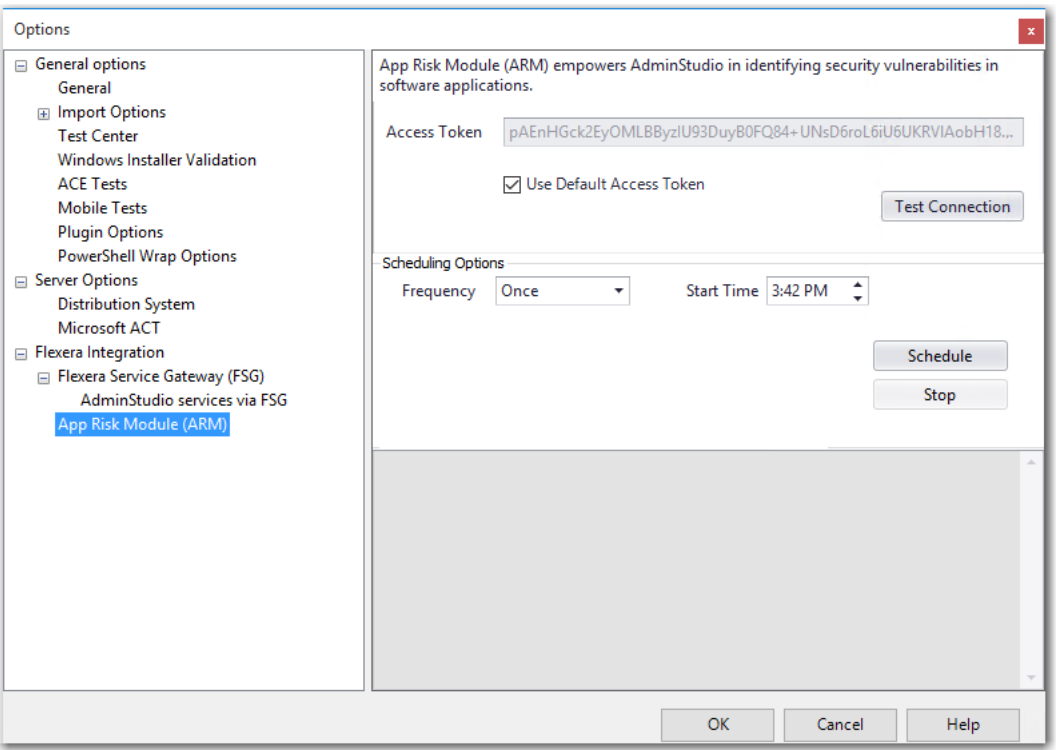

**Figure 19:** App Risk Module (ARM) Options on Application Manager Options Dialog Box

On the **App Risk Module (ARM)** tab, you can choose to enter a different access token, check your connection to the App Risk Module database, and schedule the frequency to perform security vulnerability scans.

The **App Risk Module (ARM)** tab of the Application Manager **Options** dialog box includes the following properties.

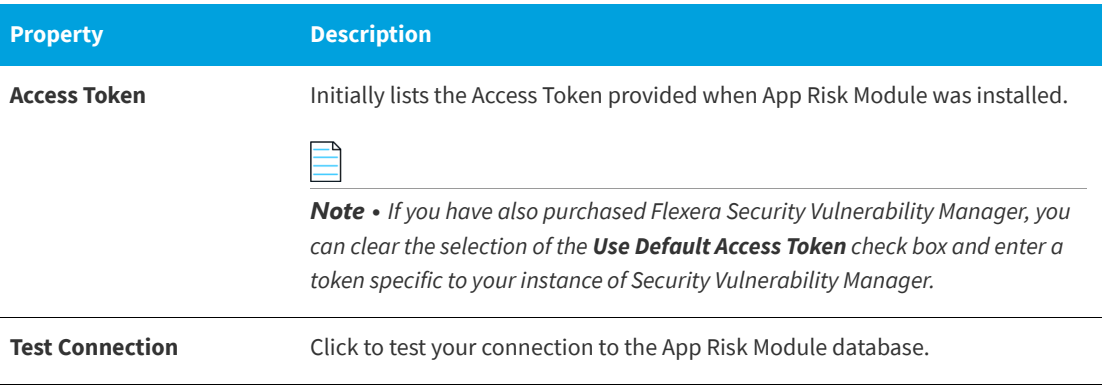

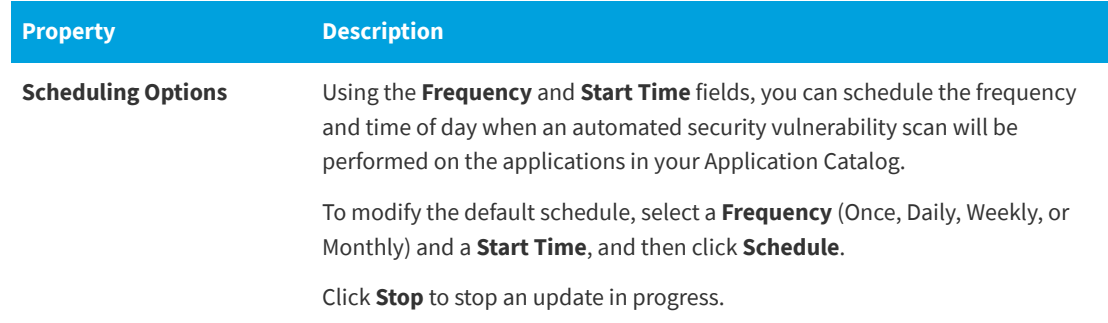

### <span id="page-20-0"></span>**New Software Security Vulnerability Reports**

With the App Risk Module feature, you can also view new Software Security Vulnerability Reports on the **Reports** tab that summarize the security vulnerability status of applications in your Application Catalog.

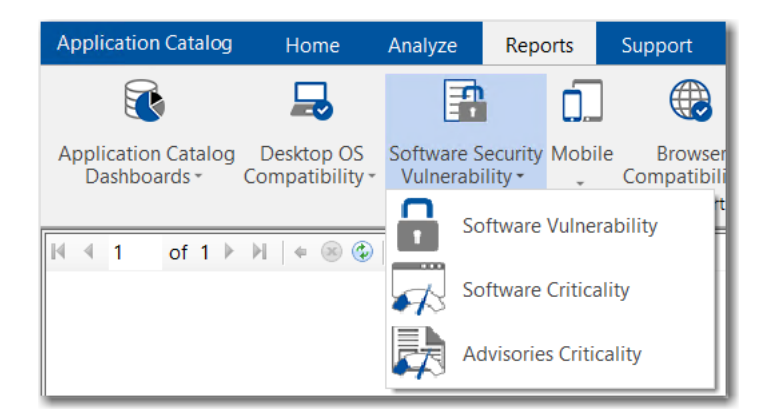

#### **Figure 20:** Security Vulnerability Reports

The following reports are available:

- **• Software Vulnerability**—Displays the vulnerability status of the applications in the Application Catalog, such as Secured, Insecure, End-of-Life, etc. Click on a segment of the pie to view a list of applications in that category. Click the **All Applications** button to see a list of the vulnerability and criticality status of all tested applications in the Application Catalog.
- **• Software Criticality**—Displays the level of criticality of applications in the Application Catalog, such as Highly Critical, Less Critical, etc. Click on a segment of the pie to view a list of applications in that category. Click the **All Applications** button to see a list of the vulnerability and criticality status of all tested applications in the Application Catalog.
- **• Advisories Criticality**—Displays the level of criticality of discovered advisories, such as Highly Critical, Less Critical, etc. Click on a segment of the pie to view a list of applications in that category.

### <span id="page-21-0"></span>**New App Risk Module PowerShell Platform API Commands**

As part of the App Risk Module feature, the following new PowerShell Platform API commands were added to AdminStudio:

- **• Invoke-ASScanPackage**—Use to initiate a security vulnerability scan of a package.
- **• Get-ASVulnerability**—Use to obtain the software vulnerabilities of a given package after a scan has been performed.

### <span id="page-21-1"></span>**Security Vulnerability Warning During Distribution**

When you are using Distribution Wizard to distribute an application to a distribution system, such as System Center Configuration Manager, if a security scan has already been performed for that application and a vulnerability has been found, a warning message will be displayed informing you of the vulnerability, and you will be prompted to confirm whether you want to proceed with distribution.

## <span id="page-21-2"></span>**Legacy Add-On Packs Now Included with Professional and Enterprise Editions**

Starting with AdminStudio 2018, AdminStudio Professional and Enterprise Editions now include all of the features that were previously only available in the Virtualization, Application Compatibility, and Mac and Mobile add-on packs.

Starting with AdminStudio 2018, all virtualization, application compatibility, and Apple / macOS features are now available in Professional and Enterprise Editions at no extra cost. For a detailed breakdown of the features in the various AdminStudio editions, see [Editions.](#page-34-0)

*Note • AdminStudio 2018's new App Risk Module feature is available when you purchase AdminStudio Enterprise Edition with the App Risk Module (ARM) add-on module. For more information, see [New App Risk Module \(ARM\) to](#page-12-0)  [Identify Security Vulnerabilities](#page-12-0)*

## <span id="page-21-3"></span>**InstallShield 2018**

*Note • For more information, see the [InstallShield 2018 Release Notes.](http://helpnet.flexerasoftware.com/installshield24helplib/rn/ReleaseNotes.htm)*

AdminStudio 2018 includes InstallShield 2018, which includes the following new features and enhancements:

- **•** [Specify Uninstallation Order of Packages in a Suite Project](#page-22-0)
- **•** [Method to Run a Suite Installation with Minimum UI](#page-23-0)
- **•** [Conditionally Set the Visibility of a Feature at Run Time](#page-23-1)
- **•** [Perform Recursive or Non-Recursive IIS Registration](#page-24-0)
- **•** [Set Forms Authentication on Web Applications](#page-25-0)
- **•** [New Option to Control Whether to Load User Profile for an Application Pool Entity](#page-25-1)
- **•** [Add Kill Process and PowerShell Custom Actions to a Transform Project](#page-26-0)
- **•** [Save QuickPatch Projects in XML Format](#page-26-1)
- **•** [Localize Product Name Property in Suite Projects](#page-26-2)
- **•** [Include the Value of a Property in a Product Configuration's Setup File Name](#page-27-0)
- **•** [New MSBuild Parameters to Set Summary Information Stream Comments and to Set Package File Name](#page-27-1)
- **•** [Specify Line Break and Tab Characters in Text File Changes](#page-28-0)
- **•** [Remove or Hide the Suite Loading Screen](#page-29-0)
- **•** [Setting to Always Create Debug Logs for Suite Installers](#page-29-1)
- **•** [New Out-of-the-Box Dialog to Set the IIS Certificate File for SSL Certificate at Runtime](#page-30-0)
- **•** [Specify Absolute or Relative Path When Creating New Child Elements in an XML File](#page-31-0)
- **•** [Setting the Default Keyboard Focus for Dialog Box Controls in Suite Projects](#page-31-1)
- **•** [PowerShell Script Editor in Basic MSI Projects](#page-32-0)
- **•** [New Option to Open Existing Transform File in InstallShield Transform Wizard](#page-32-1)
- **•** [Additional Prerequisites Included](#page-32-2)

### <span id="page-22-0"></span>**Specify Uninstallation Order of Packages in a Suite Project**

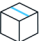

*Project • This information applies to the following project types:*

- **•** *Advanced UI*
- **•** *Suite/Advanced UI*

In InstallShield 2018, you can now specify the uninstallation order of packages in a suite project using the new **Uninstallation Order** property on the **Setup.exe** tab of the **Releases** view.

You can use this setting to specify the uninstallation order of the packages in a suite project by selecting one of the following options:

- **• Same as Packages Order**—Uninstall the packages in the same order that packages were installed (as defined in the project).
- **• Reverse of Packages Order**—Uninstall the packages in the reverse order that packages were installed (as defined in the project).

#### **New UninstallOrder Method in Automation Interface**

You can use the UninstallOrder method in the automation interface to set the **Uninstallation Order** property. Specify one of the following values:

- **•** euoForward(0)—Uninstall the packages in the same order that packages were installed (as defined in the project).
- **•** euoReverse(1)—Uninstall the packages in the reverse order that packages were installed (as defined in the project).

### <span id="page-23-0"></span>**Method to Run a Suite Installation with Minimum UI**

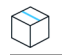

*Project • This information applies to the following project types:*

- **•** *Advanced UI*
- **•** *Suite/Advanced UI*

In InstallShield 2018, you can now use a new command line parameter to run a suite installation in minimum UI mode, only displaying a progress panel.

To run a suite installation in minimum UI mode, use the /passive parameter in the command line:

Setup.exe /passive

To uninstall using a minimum UI mode, use the following command:

Setup.exe /passive /remove

### <span id="page-23-1"></span>**Conditionally Set the Visibility of a Feature at Run Time**

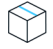

*Project • This information applies to the following project types:*

- **•** *Advanced UI*
- **•** *Suite/Advanced UI*

In previous releases, you could set the **Visible** property of a feature in an Advanced UI or Suite/Advanced UI installation to **Yes** or **No** specify whether the feature should be visible on the **InstallationFeatures** wizard page of the installer.

In InstallShield 2018, you can conditionally show or hide a feature based upon a property at run time using the new **Condition** option under the **Visible** property on the **Features** view of the Installation Designer.

You can use the **Condition** setting to specify one or more conditions that the Advanced UI or Suite/Advanced UI installation should use to evaluate whether the feature should be visible for installation by default on the **InstallationFeatures** wizard page.

For example, if you want a particular feature to be visible by default on target systems that have a particular version of Windows, you can create a condition that specifies that version of Windows.

#### *Task To conditionally display a feature in an Advanced UI or Suite/Advanced UI installation:*

- **1.** On the **Features** view, click in the **Condition** row under the **Visible** property. A green plus sign, the **New Condition** button, appears at the end of the row.
- **2.** Click the **New Condition** button. A new row is added under the **Condition** row.
- **3.** Click the down arrow next to the **New Condition** button and select the appropriate option—**All**, **Any**, or **None**—from the list.
- **4.** Then in the same row, click the **New Condition** button, and select the appropriate option to continue building the conditional statement.

If one or more conditional statements are configured, the **Condition** property lists **(Condition)**. If none are configured, the **Condition** property lists **(Empty)**.

For more information, see [Building Conditional Statements in Advanced UI and Suite/Advanced UI Projects.](http://helpnet.flexerasoftware.com/installshield24helplib/installshield24helplib.htm#helplibrary/SteBuildingConditions.htm)

#### **New Methods in Automation Interface to Support Conditional Visibility**

The following new methods have been added to the automation interface to enable you to conditionally set the visibility of a feature at run time:

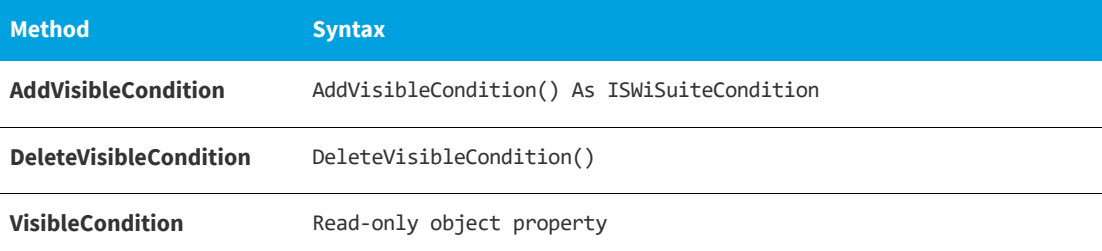

### <span id="page-24-0"></span>**Perform Recursive or Non-Recursive IIS Registration**

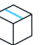

*Project • This information applies to the following project types:*

- **•** *Basic MSI*
- **•** *DIM*
- **•** *InstallScript*
- **•** *InstallScript MSI*
- **•** *Merge Module*

A new option named **ASP.NET Registration** has been added to the **Application** settings on the **Internet Information Services** view that enables you to perform recursive or non-recursive ASP.NET registration. Using this feature enables you to install both ASP.NET applications and ASP.NET Core applications to the same website.

To set the ASP.NET application registration option with Internet Information Services (IIS), set the **ASP.NET Registration** property to one of the following options:

- **• Recursive**—Updates script maps and application-pool assignments for the specified application and for all sub-applications.
- **• Non Recursive**—Updates script maps and application-pool assignments for only the specific application. No sub-applications are changed.

## <span id="page-25-0"></span>**Set Forms Authentication on Web Applications**

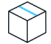

*Project • This information applies to the following project types:*

- **•** *Basic MSI*
- **•** *InstallScript MSI*

InstallShield 2018 includes a new option to set forms authentication on web applications. This new option, **Forms Authentication**, is displayed under the **Authenticated Access** section of the **Internet Information Services** view for a website.

Set the **Forms Authentication** option to **Yes** to enable forms authentication. ASP.NET forms-based authentication works well for sites or applications on public Web servers that receive many requests. This authentication mode lets you manage client registration and authentication at the application level, instead of relying on the authentication mechanisms provided by the operating system.

*Important • Forms authentication sends the user name and password to the Web server as plain text. You should use Secure Sockets Layer (SSL) encryption for the Log On page and for all other pages in your application except the Home page.*

### <span id="page-25-1"></span>**New Option to Control Whether to Load User Profile for an Application Pool Entity**

*Project • This information applies to the following project types:*

- **•** *Basic MSI*
- **•** *InstallScript MSI*

In InstallShield 2018, there is a new **Application Pool** settings property on the **Internet Information Services** view, named **Load User Profile**, that controls whether to load the user profile for an application pool entity.

Set the **Load User Profile** property to one of the following options:

- **• Yes**—IIS will load the user profile for the application pool.
- **• No**—IIS will not load the user profile for the application pool. This is the same behavior that occurred with IIS 6.0.

## <span id="page-26-0"></span>**Add Kill Process and PowerShell Custom Actions to a Transform Project**

*Project • This information applies to the following project types:*

- **•** *Basic MSI*
- **•** *InstallScript MSI*
- **•** *Transform*

 In previous releases, you were unable to add a Kill Process or PowerShell custom action to a Transform project. In InstallShield 2018, you can now add a **New Kill Process** or **New PowerShell** custom action to a Transform project in the **Custom Actions and Sequences** view.

## <span id="page-26-1"></span>**Save QuickPatch Projects in XML Format**

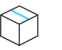

*Project • This information applies to the following project types:*

- **•** *Basic MSI*
- **•** *QuickPatch*

In InstallShield 2018, you can now save a QuickPatch project in XML format, and you can also create a QuickPatch project from projects saved in XML format. In previous releases, QuickPatch projects could only be saved in binary format.

## <span id="page-26-2"></span>**Localize Product Name Property in Suite Projects**

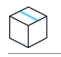

*Project • This information applies to the following project types:*

- **•** *Advanced UI*
- **•** *Suite/Advanced UI*

project, such as ID\_STRING2.

In InstallShield 2018, suite projects now support localizing the **Product Name** property.

To localize the Product Name property in a suite project, perform the following steps.

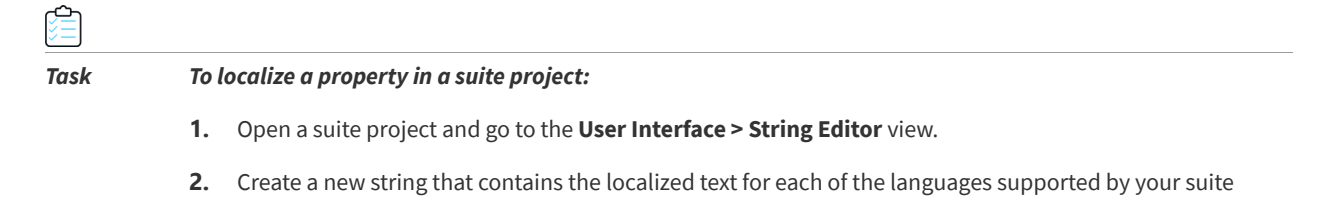

**3.** Open the **Installation Information > General Information** view.

- **4.** Click the browse button next to the **Product Name** field to open the **Select String** dialog box.
- **5.** Select the name of the string that you created that contains the localized text.

### <span id="page-27-0"></span>**Include the Value of a Property in a Product Configuration's Setup File Name**

*Project • This information applies to the following project types:*

- **•** *Basic MSI*
- **•** *InstallScript MSI*

In InstallShield 2018, you can now include the value of a property from the Property Table in product release configuration setup and package file names.

For example, you could enter any of the following properties in the **Setup File Name** or **MSI Package File Name** field on the **General** tab of the **Releases > Product Configuration** view:

```
setup[ProductVersion]
setup[CustomVersion]
setup[ProductCode]
setup[ProductCode][ProductVersion]
```
If you entered **setup[ProductVersion]** in the **Setup File Name** field, it would result in a setup named setup14.10.1234.exe, for example.

### <span id="page-27-1"></span>**New MSBuild Parameters to Set Summary Information Stream Comments and to Set Package File Name**

In InstallShield 2018, new MSBuild parameters were added to enable you to set add comments to an installer and to set the package file name of an installer.

- **•** [New Parameter to Set Summary Information Stream Comments](#page-27-2)
- **•** [New Parameter to Set Package File Name](#page-28-1)

#### <span id="page-27-2"></span>**New Parameter to Set Summary Information Stream Comments**

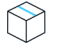

*Project • This information applies to the following project types:*

- **•** *Basic MSI*
- **•** *InstallScript*
- **•** *InstallScript MSI*
- **•** *Merge Module*

You can add comments to an installer in the **Summary Information Stream Comments** field on the **General Information** view.

 In InstallShield 2018, you also have the option of entering comments at build time. A new parameter has been added to the MSBuild.exe task, named SummaryInfoComments, to set the **Summary Information Stream** comments at build time, such as including the build number, as shown in the following example:

MSBuild.exe c:\installers\Setup.sln /**Property:SummaryInfoComments="Insert Comments Here"**

The comments that are added using the SummaryInfoComments property can be viewed on the **Properties** dialog box of the built installer.

#### <span id="page-28-1"></span>**New Parameter to Set Package File Name**

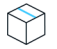

*Project • This information applies to the following project types:*

- **•** *Basic MSI*
- **•** *InstallScript MSI*

You can specify the package file name of an installer in the **MSI Package File Name** field on the **General** tab for a **Product Configuration** field on the **Releases** view.

 In InstallShield 2018, you also have the option of setting the package file name at build time. A new parameter has been added to the MSBuild.exe task, named MSIPackageFileName, to set the package file name of the built installer at build time, as shown in the following example:

MSBuild.exe c:\installers\Setup.isproj /**Property:MSIPackageFileName="MySetup"**

When entering the value for the MSIPackageFileName parameter, you need to enter the file name—without the period or the file extension—that InstallShield should use for the .msi file.

### <span id="page-28-0"></span>**Specify Line Break and Tab Characters in Text File Changes**

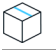

*Project • This information applies to the following project types:*

- **•** *Basic MSI*
- **•** *DIM*
- **•** *InstallScript MSI*
- **•** *Merge Module*
- **•** *MSI Database*
- **•** *Transform*

In your installer, you can configure search-and-replace behavior for content in text files that you want to modify at run time on the target system. To do this, you open the **System Configuration > Text File Changes** view and add a text **Change Set** that identifies the text files that will be searched at runtime, and also specifies the text to search for (**Find What**) and the text to replace it with (**Replace With**).

In InstallShield 2018, when adding a text Change Set, you can now enter escape sequence characters in the **Replace What** field to specify a line break or a tab.

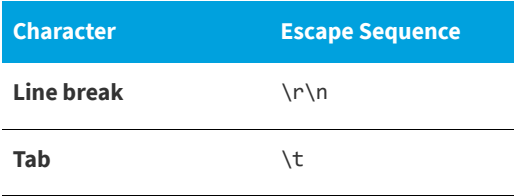

*Note • For the Windows operating system, you must enter both \r\n to insert a line break.* 

When the search-and-replace action is taken at runtime, a line break will be inserted where **\r\n** was entered in the **Replace With** field, and a tab will be entered where **\t** was entered.

For these characters to be recognized as escape sequences, you also have to set the **Parse Escape Sequences** option to **Yes**.

### <span id="page-29-0"></span>**Remove or Hide the Suite Loading Screen**

*Project • This information applies to the following project types:*

- **•** *Advanced UI*
- **•** *Suite/Advanced UI*

In InstallShield 2018, you now have the ability to control whether or not the Suite Loading Screen is displayed during installation.

To control whether this screen is displayed, a new property has been added to the **Setup.exe** tab of the **Releases** view named **Show Suite Loading Screen**. If you want to hide the Suite Loading Screen for your Advanced UI or Suite/Advanced UI setup launcher, set this property to **No**.

#### **New ShowSuiteLoadingScreen Method in Automation Interface**

You can use the ShowSuiteLoadingScreen method in the automation interface to set the **Show Suite Loading Screen** setting on the **Setup.exe** tab of the **Releases** view. The default value is True.

### <span id="page-29-1"></span>**Setting to Always Create Debug Logs for Suite Installers**

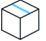

*Project • This information applies to the following project types:*

- **•** *Advanced UI*
- **•** *Suite/Advanced UI*

In InstallShield 2018, you can now select an option to turn on logging for a suite project without passing debuglog through the command line.

A new option, **Always Create Debug Log**, has been added to the **Setup.exe** tab of the **Releases** view for Advanced UI and Suite/Advanced UI projects.

If you want to always create debug logs for your Advanced UI or Suite/Advanced UI setup launcher, set the **Always Create Debug Log** option to **Yes**.

#### **New CreateDebugLog Method in Automation Interface**

You can use the CreateDebugLog method in the automation interface to set the **Always Create Debug Log** setting on the **Setup.exe** tab in the **Releases** view. The default value is False.

### <span id="page-30-0"></span>**New Out-of-the-Box Dialog to Set the IIS Certificate File for SSL Certificate at Runtime**

*Project • This information applies to the following project types:*

**•** *Basic MSI*

InstallShield 2018 includes a new out-of-the-box dialog (IISBrowseSSLCertificate) for the installer that enables the end user to browse to a IIS certificate file that they provide for the SSL Certificate and enter a password at installation runtime.

To add a **Configure SSL for IIS** dialog to your installer, perform the following steps:

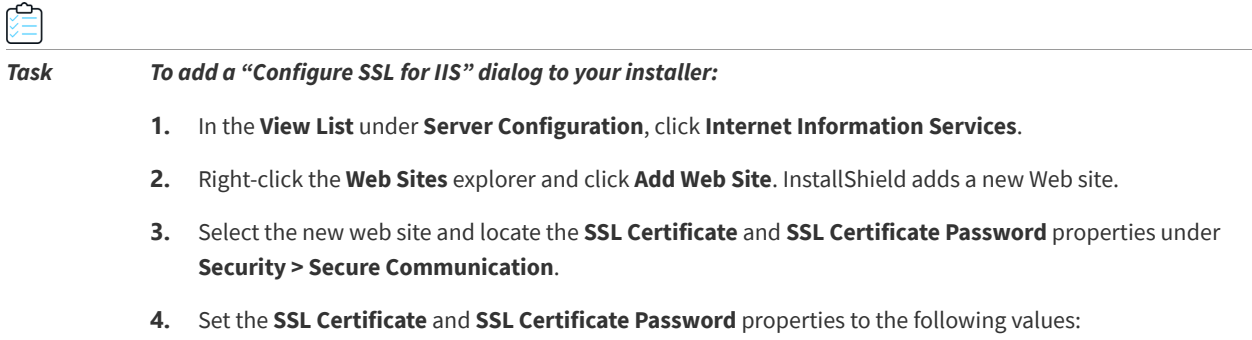

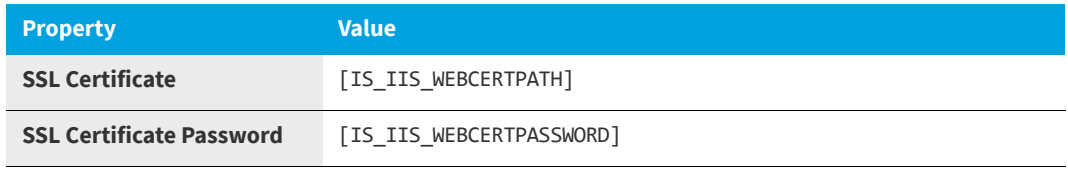

**5.** Open the **User Interface > Dialogs** view and add the **IISBrowseSSLCertificate** dialog to the dialog sequences.

The property name for the SSL Certificate and password configured by the user is required to update in the **IISBrowseSSLCertificate** dialog for the **Edit** boxes (**IISWebCertPassword** and **IISWebCertPath**) and the push button (**BrowseCertificate**) events.

## <span id="page-31-0"></span>**Specify Absolute or Relative Path When Creating New Child Elements in an XML File**

## M

*Project • This information applies to the following project types:*

- **•** *Basic MSI*
- **•** *DIM*
- **•** *InstallScript*
- **•** *InstallScript MSI*
- **•** *Merge Module*
- **•** *MSI Database*
- **•** *Transform*

In previous releases, when using the **System Configuration > XML File Changes** view to add a new child element to an XML file that has the same name as a child element in an existing parent element, the XML file change would fail.

The path of a node in an XML document can be either absolute or relative. Absolute paths start at the root. When adding a new child element to an XML file that has the same name as a child element in an existing parent element, it is necessary to use the absolute path.

In InstallShield 2018, a new setting has been added to the **XML File Changes** view named **Use Absolute XPath** to enable you to specify that you want to use an absolute path when creating child elements.

The behavior used when creating a child element depends upon the **Use Absolute XPath** option setting:

- **• Selected**—If this option is selected, Absolute XPath will be used when adding a child element.
- **• Not selected**—if this option is not selected, Generic XPath will be used when adding a child element. By default, the **Use Absolute XPath** option is not selected.

## <span id="page-31-1"></span>**Setting the Default Keyboard Focus for Dialog Box Controls in Suite Projects**

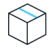

*Project • This information applies to the following project types:*

- **•** *Advanced UI*
- **•** *Suite/Advanced UI*

In InstallShield 2018, when defining the wizard pages for a Suite project, you can now specify which control on a wizard page will have the default keyboard focus.

On the **Wizard Interface** view, there is a new property under **Appearance** named **Default Focus**, which lists all of the controls defined on that wizard page. Select a control to set the default keyboard focus to that control.

## <span id="page-32-0"></span>**PowerShell Script Editor in Basic MSI Projects**

*Project • This information applies to the following project types:*

- **•** *Basic MSI*
- **•** *InstallScript MSI*

In InstallShield 2018, the PowerShell script editor is available on the **Custom Actions and Sequences > Custom Actions** view for Basic MSI projects, on the new **Script** tab. In previous releases, the PowerShell Script Editor was only available for Suite/Advanced UI projects.

## <span id="page-32-1"></span>**New Option to Open Existing Transform File in InstallShield Transform Wizard**

*Project • This information applies to the following project types:*

**•** *Transform*

In InstallShield 2018, you can now open an existing transform file in the InstallShield Transform Wizard (as if it were being opened in the Transform Wizard for the first time), where you will be prompted to select a base MSI package for the transform file. This enables you to use the same generic transform file for multiple MSI packages.

To open an existing transform file in the InstallShield Transform Wizard, right-click on the transform file in Windows Explorer and select **Open in InstallShield Transform Wizard** from the context menu.

### <span id="page-32-2"></span>**Additional Prerequisites Included**

InstallShield 2018 includes the following additional prerequisites:

- **•** [Visual C++ 2017 x86 and x64 Prerequisites](#page-32-3)
- **•** [Microsoft SQL Server 2014 SP1 and SP2 Prerequisites](#page-32-4)
- **•** [Microsoft .NET Framework 4.7 Prerequisite](#page-33-3)

#### <span id="page-32-3"></span>**Visual C++ 2017 x86 and x64 Prerequisites**

Because Microsoft Visual Studio 2017 has been released, InstallShield now includes the prerequisites for Visual C++ 2017 x86 and x64.

#### <span id="page-32-4"></span>**Microsoft SQL Server 2014 SP1 and SP2 Prerequisites**

Because Microsoft SQL Server 2014 has had 2 Service Packs released, InstallShield now includes the prerequisites for both Microsoft SQL Server 2014 SP1 and SP2.

### <span id="page-33-3"></span>**Microsoft .NET Framework 4.7 Prerequisite**

InstallShield now includes a prerequisite for Microsoft .NET Framework 4.7.

## <span id="page-33-0"></span>**Important Information**

This section lists important information regarding AdminStudio 2018:

- **•** [Removal of Support for Symantec Workspace Virtual Packages](#page-33-1)
- **•** [Removal of Support for Testing for Internet Explorer 9 and 10](#page-33-2)

## <span id="page-33-1"></span>**Removal of Support for Symantec Workspace Virtual Packages**

In AdminStudio 2018, converting packages to Symantec Workspace virtual packages is no longer supported. Also, you can no longer import Symantec Workspace virtual packages into the Application Catalog.

## <span id="page-33-2"></span>**Removal of Support for Testing for Internet Explorer 9 and 10**

Application Manager no longer includes browser compatibility tests for Internet Explorer 9 or 10.

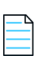

*Note • Even though browser compatibility testing for Internet Explorer 9 and 10 has been removed in AdminStudio 2018, if you are using an Application Catalog that was upgraded from a previous version of AdminStudio, test results for Internet Explorer 9 and 10 will still be displayed.*

## <span id="page-34-0"></span>**Editions**

AdminStudio 2018 is available in Standard, Professional, and Enterprise Editions. With Enterprise Edition, you can also purchase an additional App Risk Module (ARM) add-on to perform security vulnerability testing.

- **•** Feature Breakdown by Edition
- **•** App Risk Module (ARM) Add-On

#### **Feature Breakdown by Edition**

The following table lists the tools and features available in each of AdminStudio's three editions: Standard, Professional, and Enterprise.

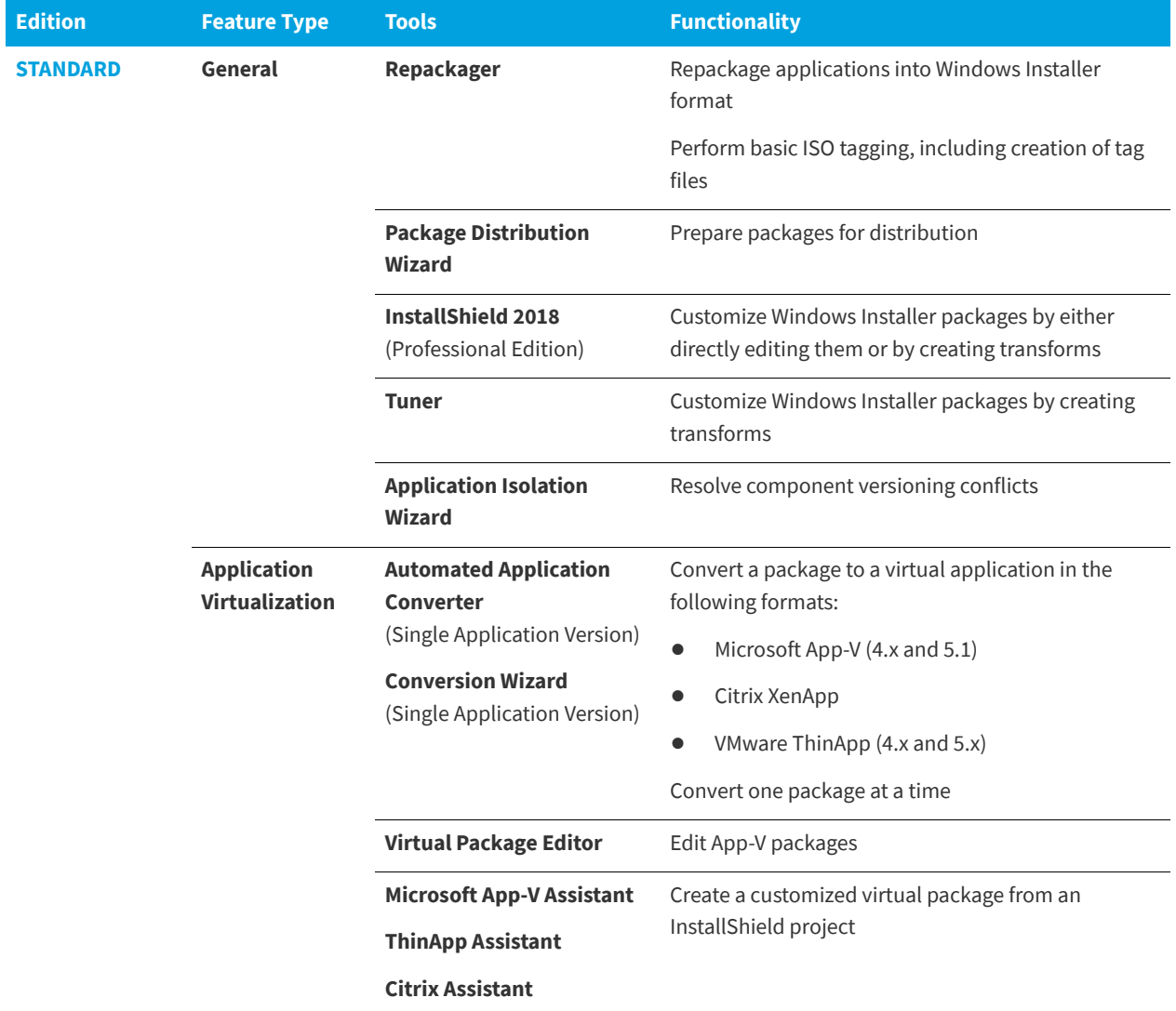

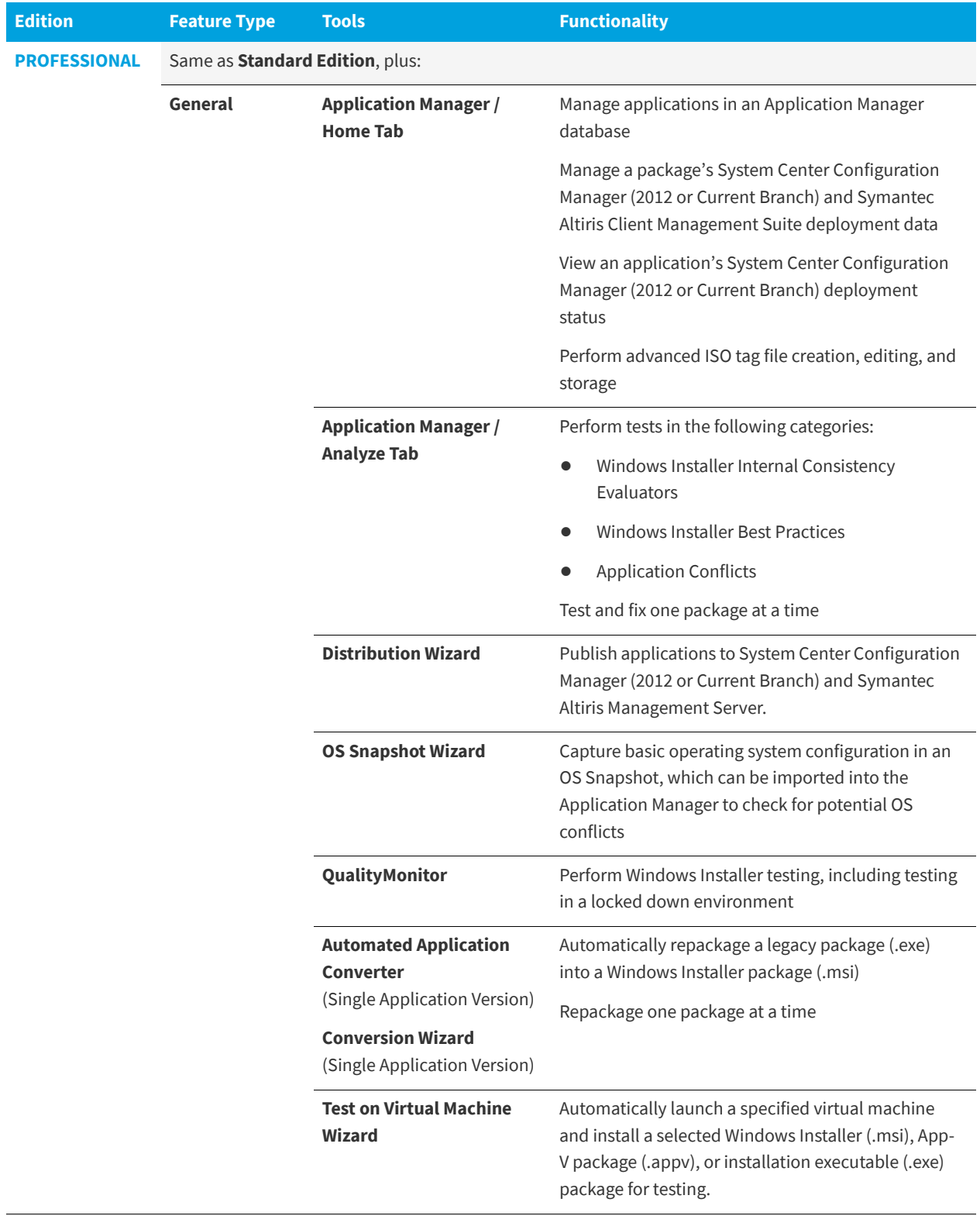

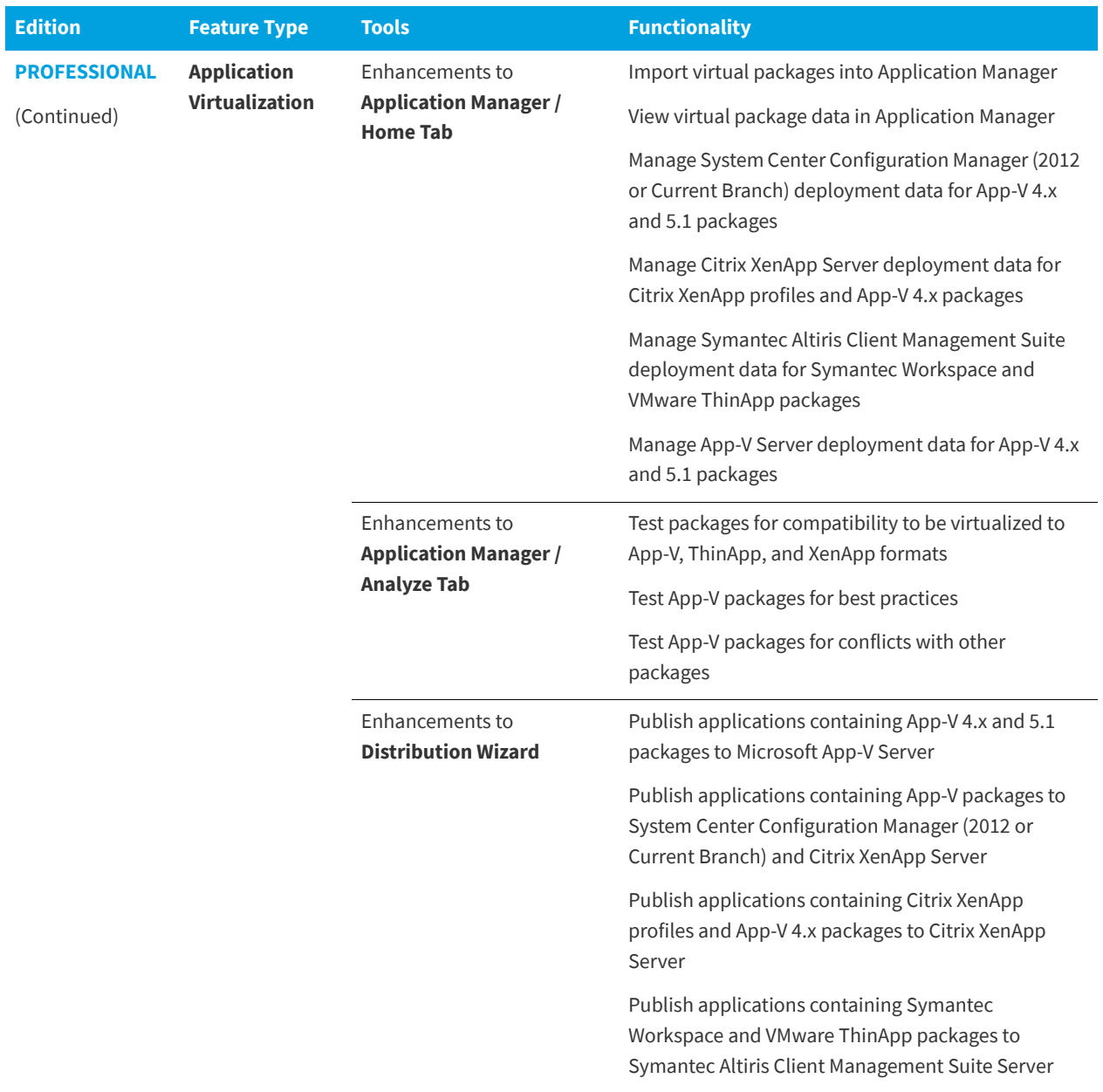

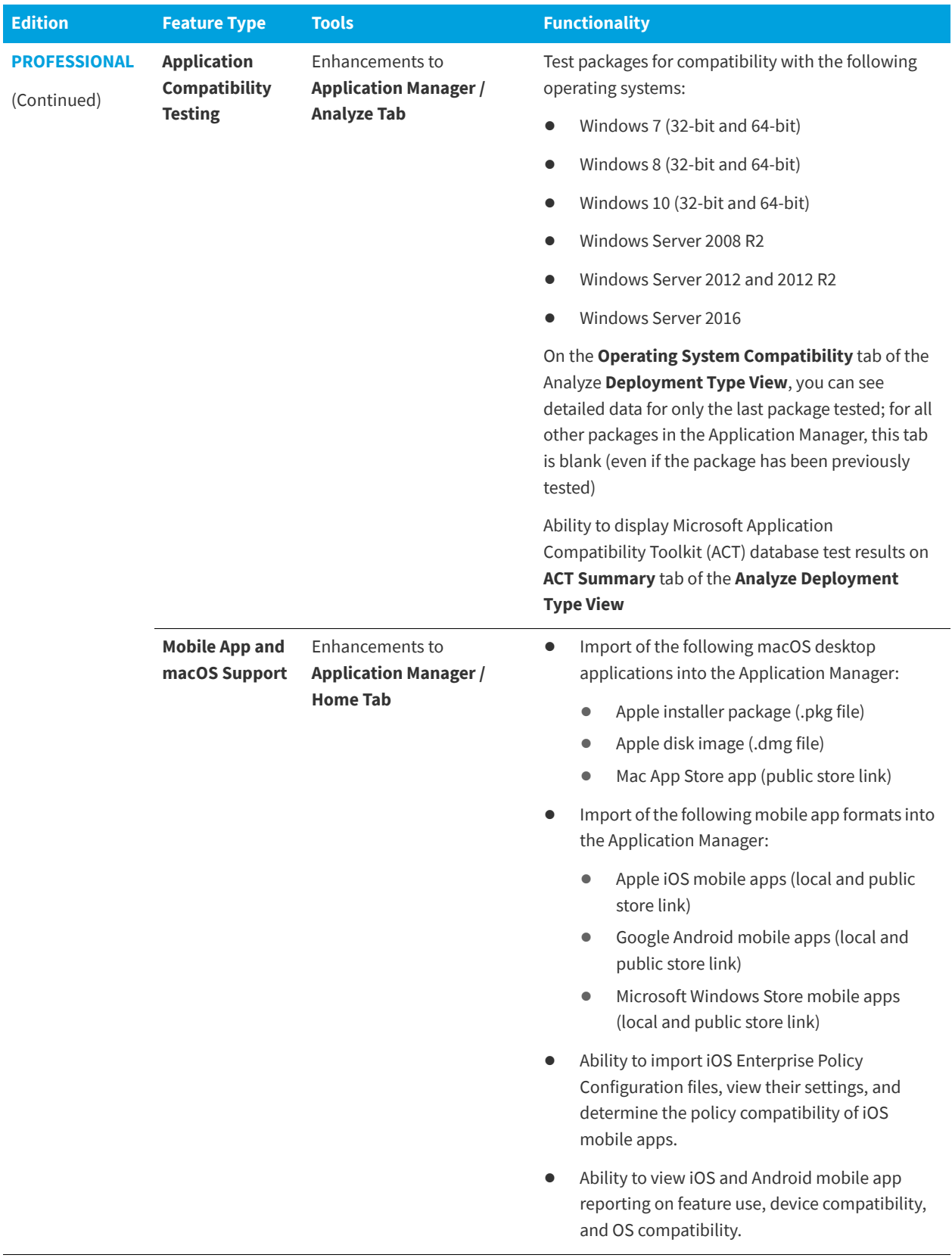

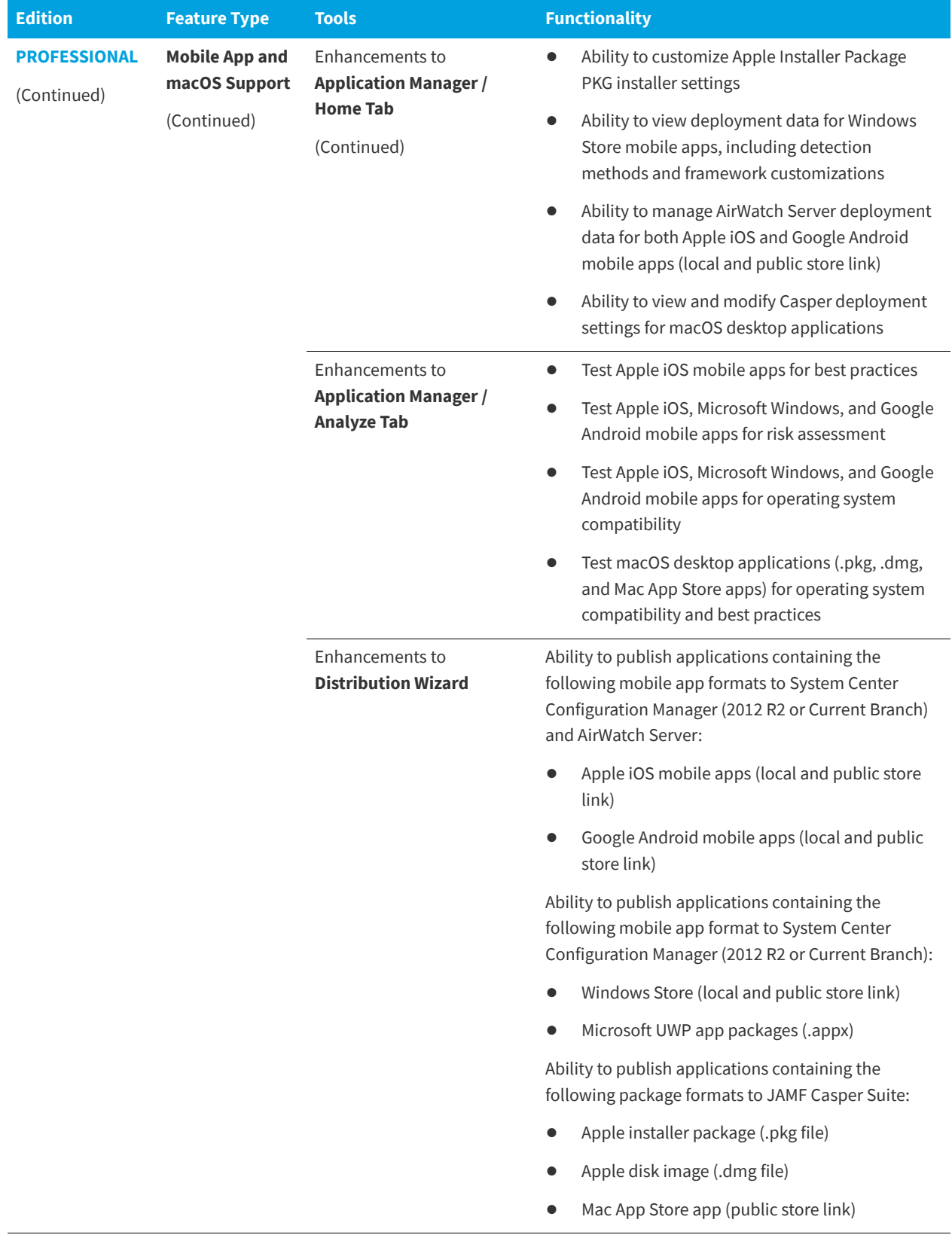

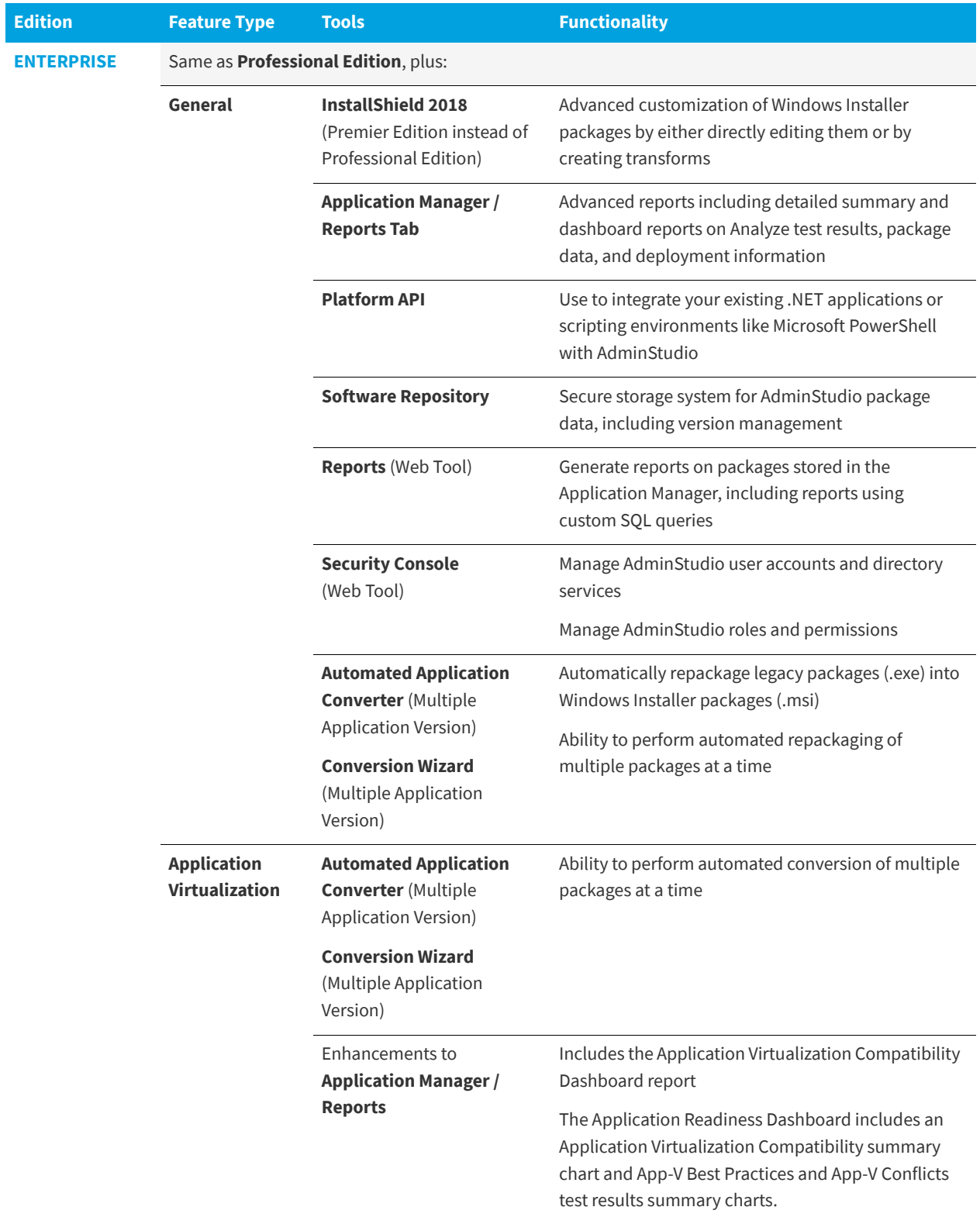

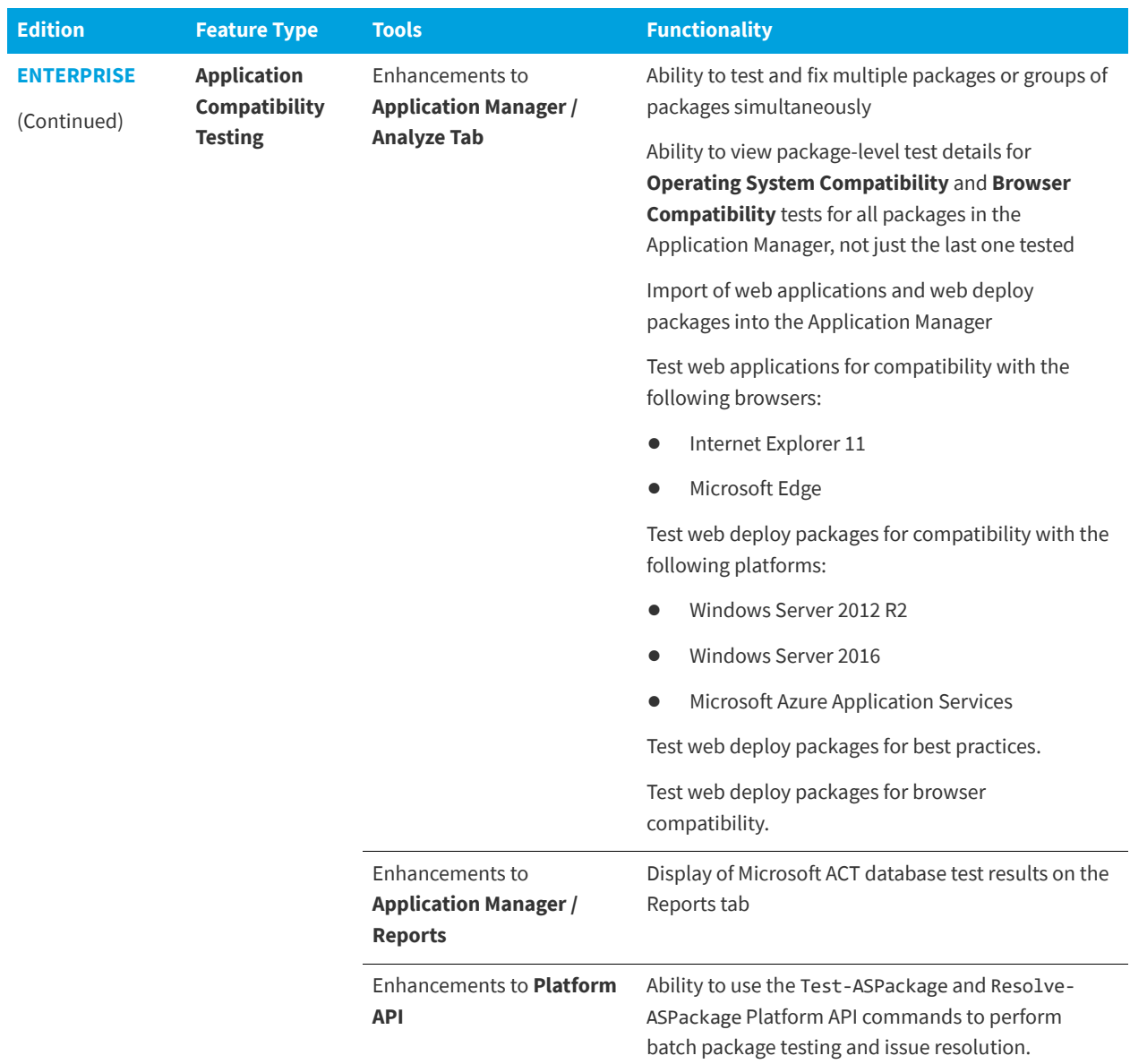

### **App Risk Module (ARM) Add-On**

If you purchase the App Risk Module (ARM) add-on, AdminStudio can scan applications to identify those with security vulnerabilities. You will be able to view detailed reports of identified vulnerabilities for an application, and will be notified of any fixes or patches that are available. For more information, see [New App Risk Module](#page-12-0)  [\(ARM\) to Identify Security Vulnerabilities](#page-12-0).

## <span id="page-41-0"></span>**System Requirements**

This section lists the requirements for the AdminStudio machine, Application Catalog database server, Web server, and virtual machines.

- **•** [Compatibility Summary](#page-41-1)
- **•** [AdminStudio Machine](#page-46-0)
- **•** [Distribution Systems](#page-47-0)
- **•** [Application Catalog Database Server](#page-48-0)
- **•** [AdminStudio Enterprise Server / Workflow Manager Server](#page-49-0)
- **•** Software Repository
- **•** [Automated Application Converter](#page-50-0)

## <span id="page-41-1"></span>**Compatibility Summary**

AdminStudio 2018 supports the following versions of the listed software.

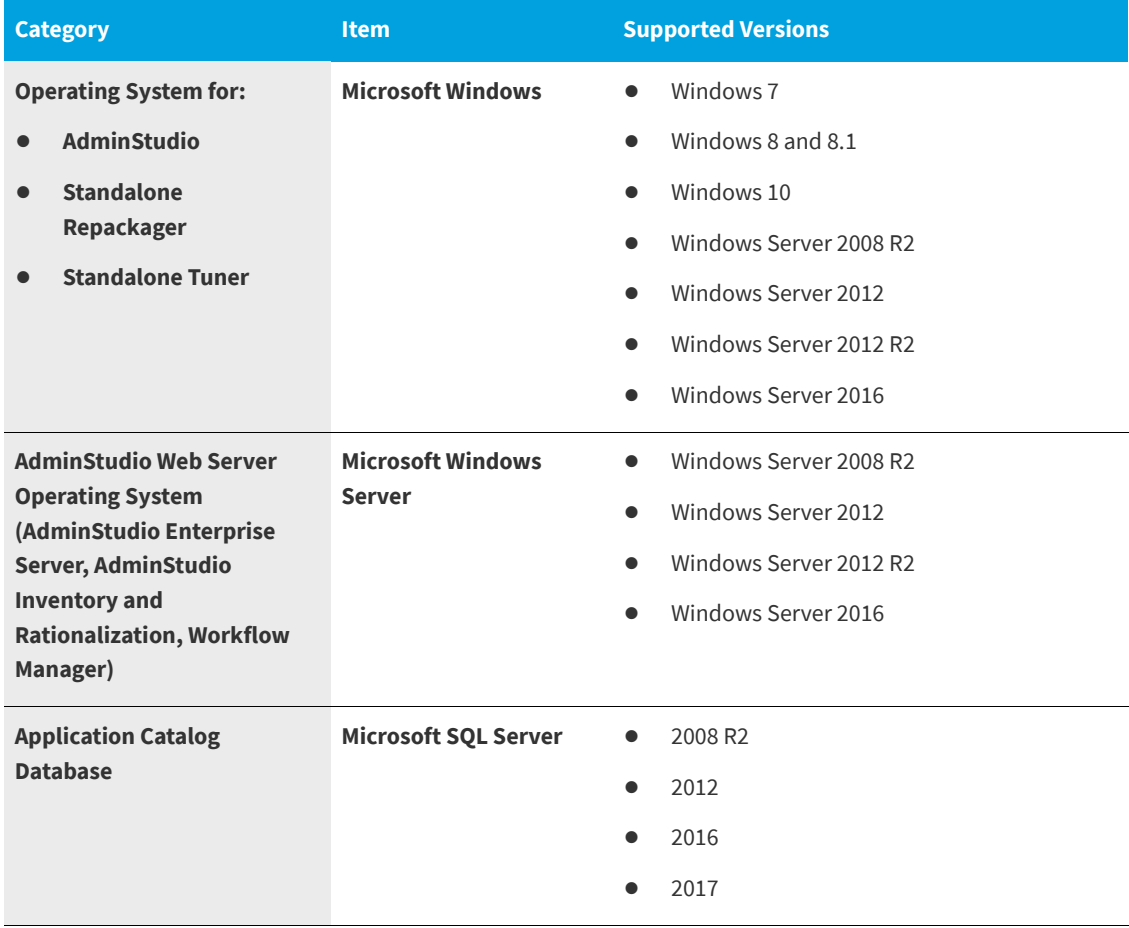

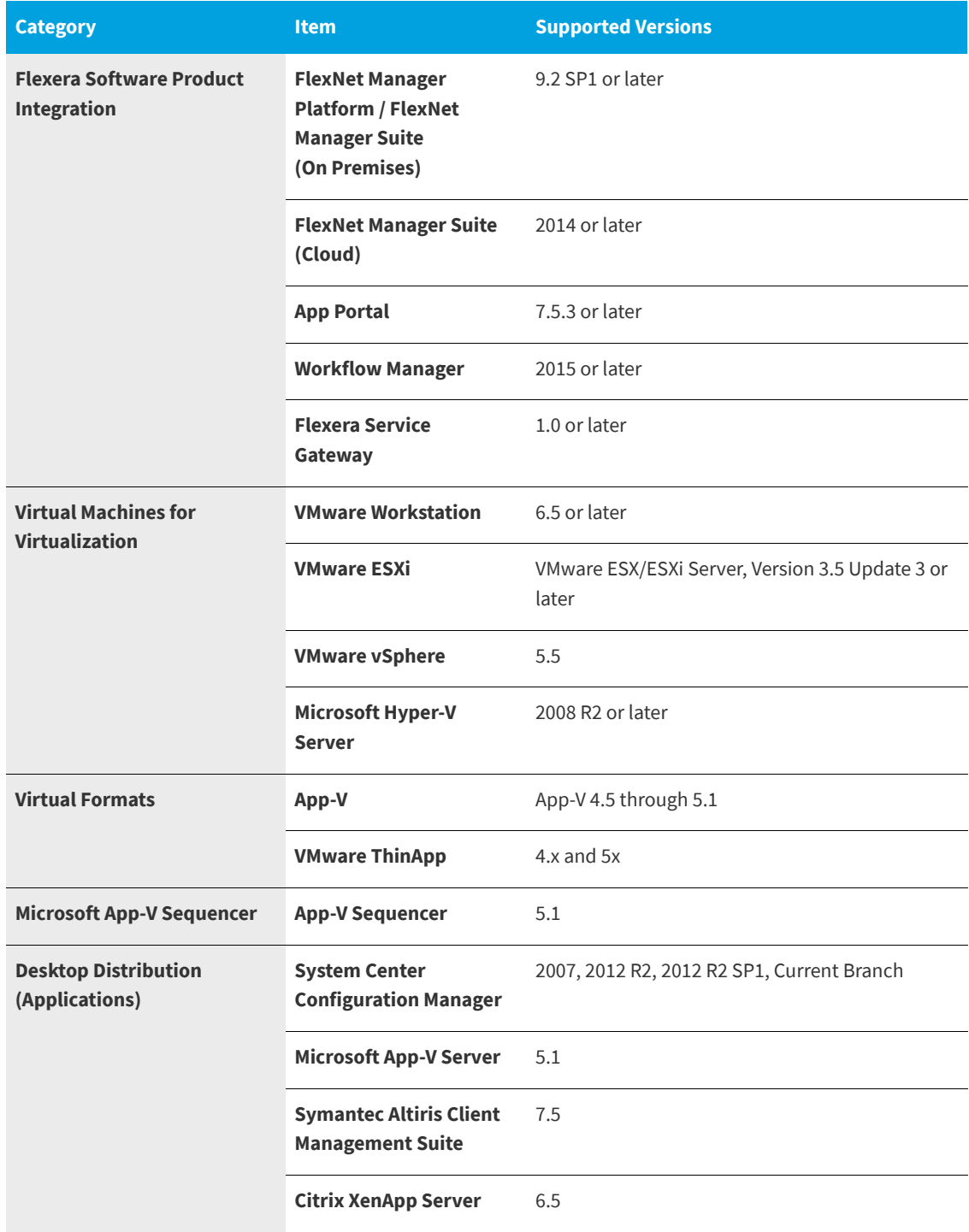

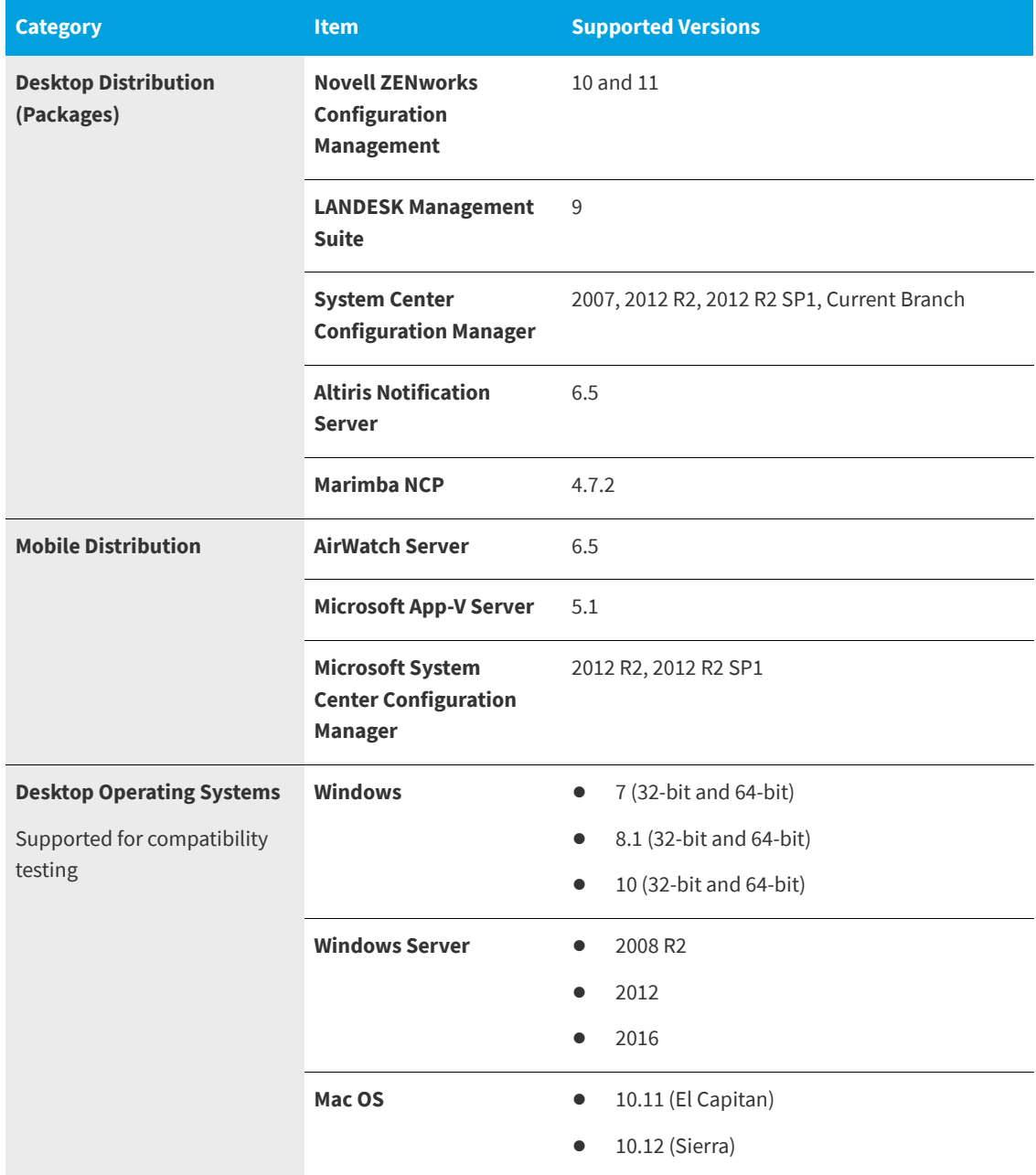

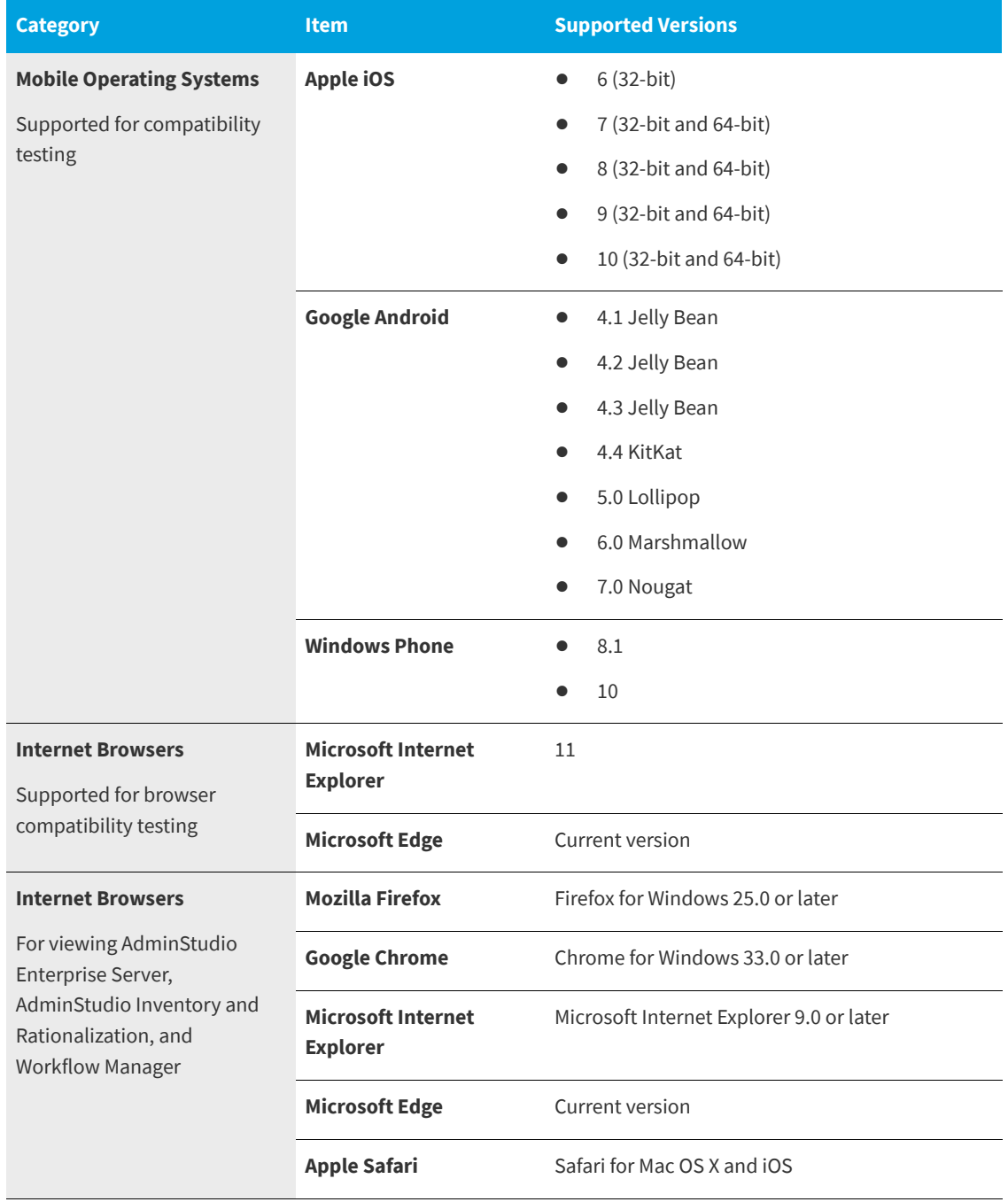

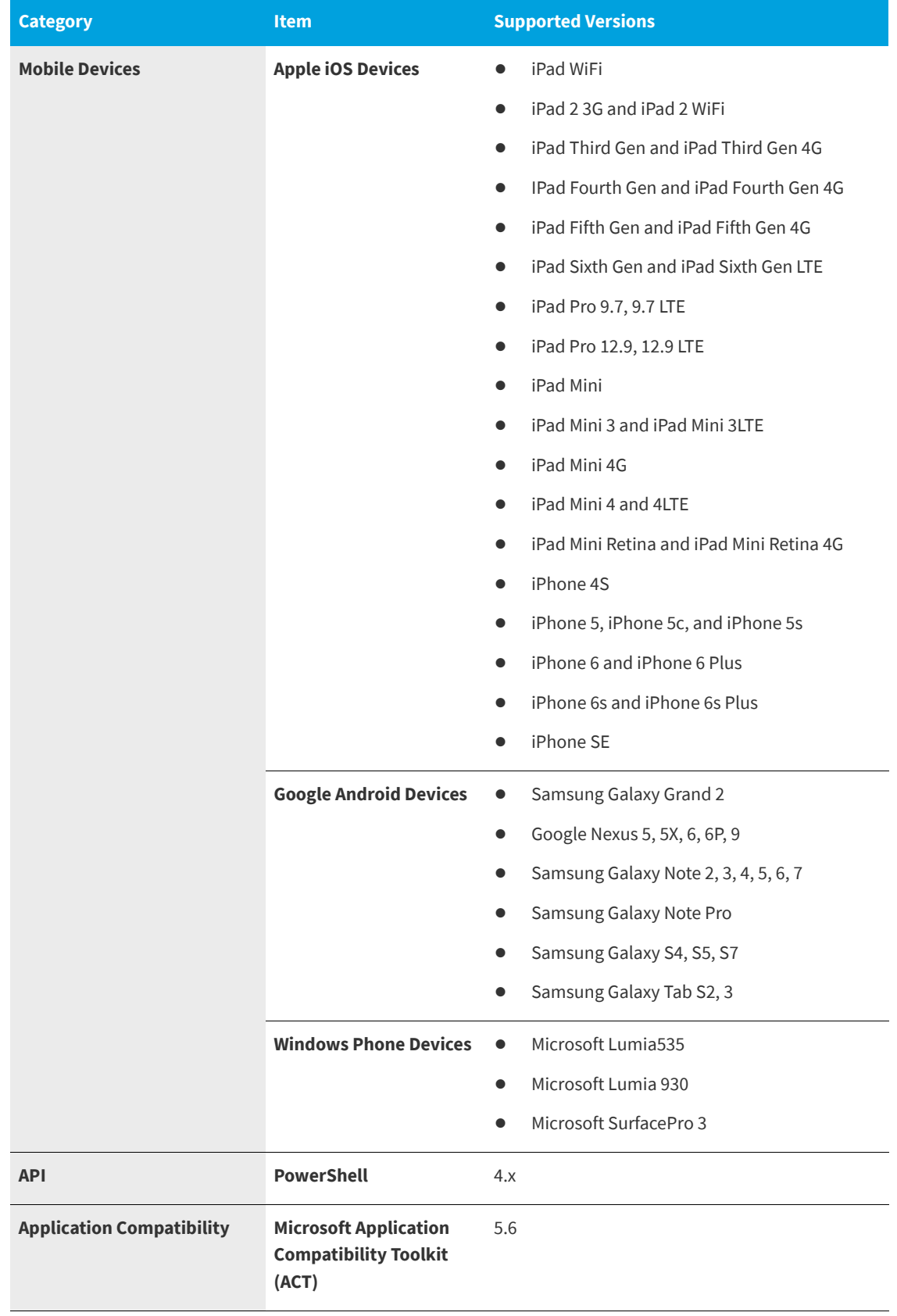

## <span id="page-46-0"></span>**AdminStudio Machine**

The following table lists the recommended system configuration for a machine running AdminStudio.

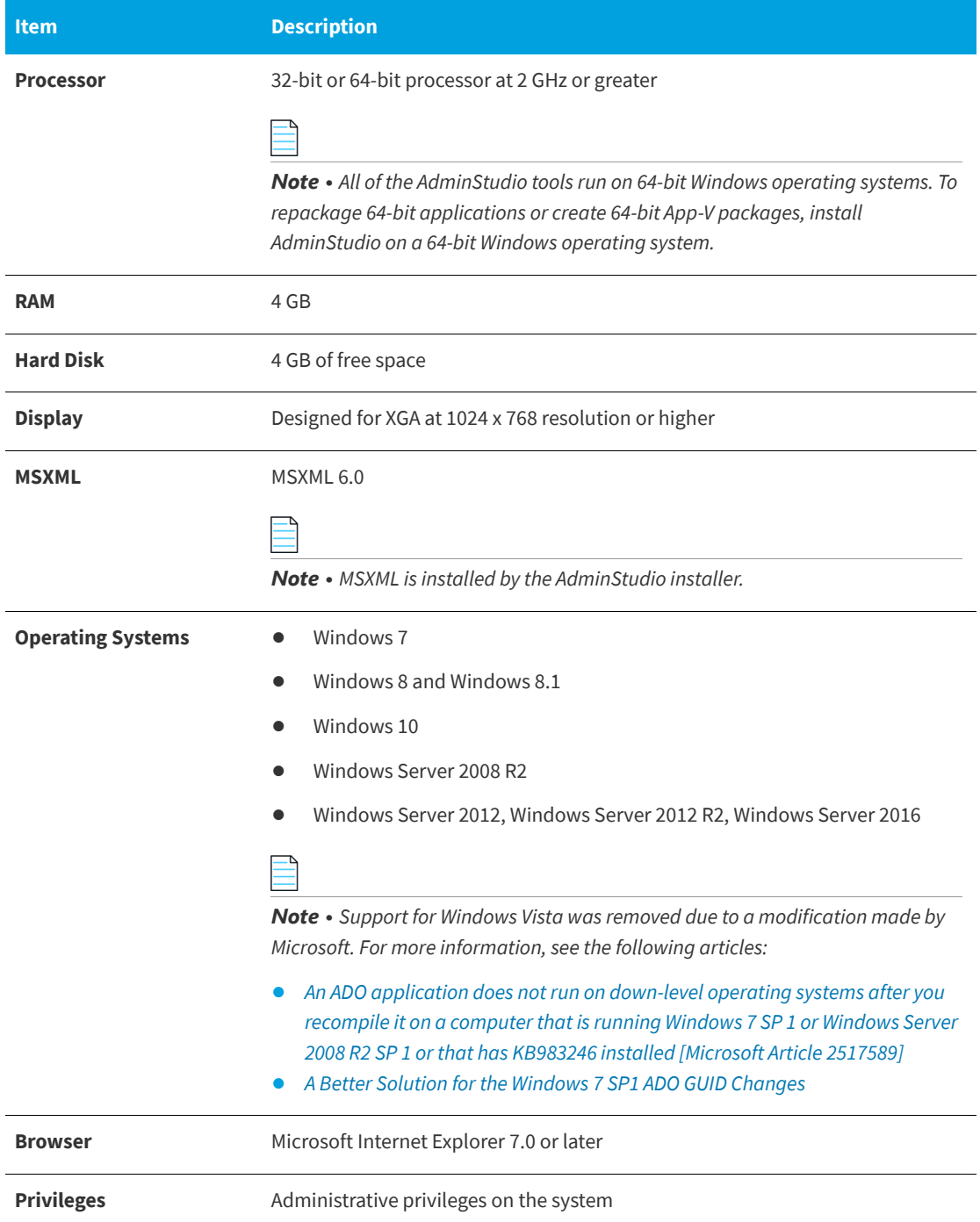

## <span id="page-47-0"></span>**Distribution Systems**

AdminStudio supports distribution of both applications and packages.

### **Application Distribution**

AdminStudio supports the following distribution systems for the distribution of applications.

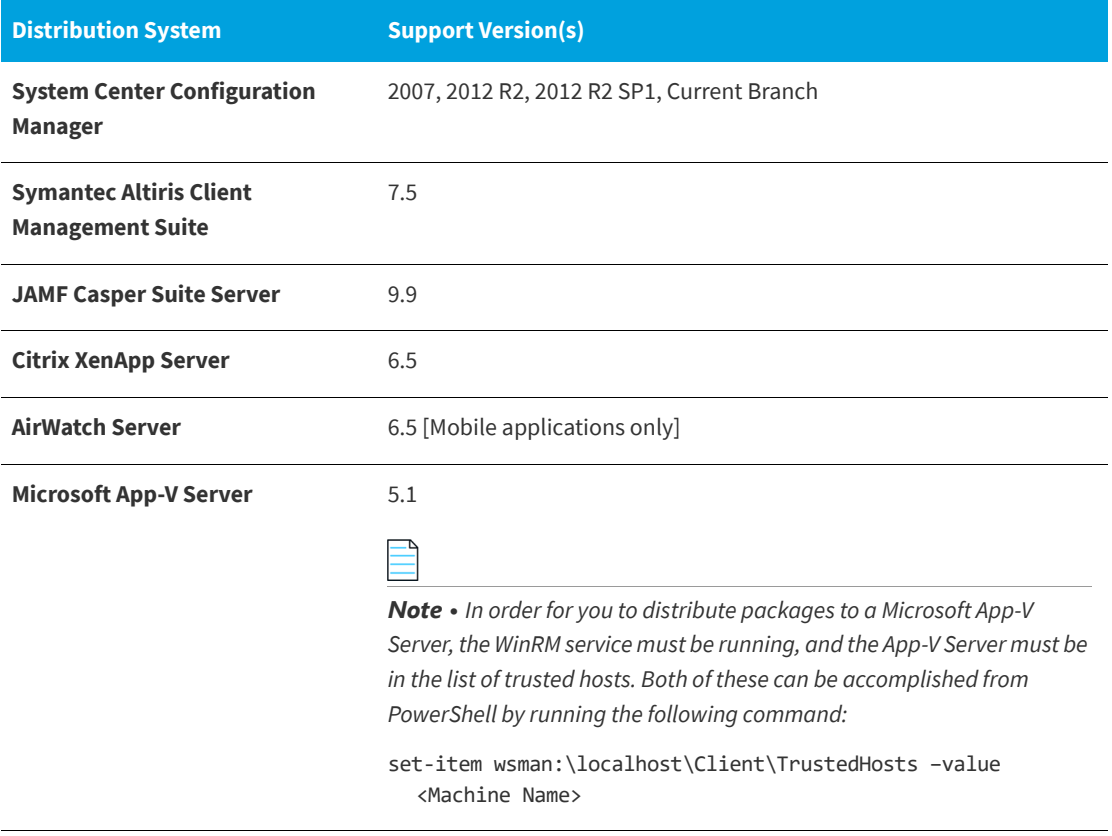

### **Package Distribution**

AdminStudio supports the following distribution systems for the distribution of packages using the Legacy Distribution Wizard.

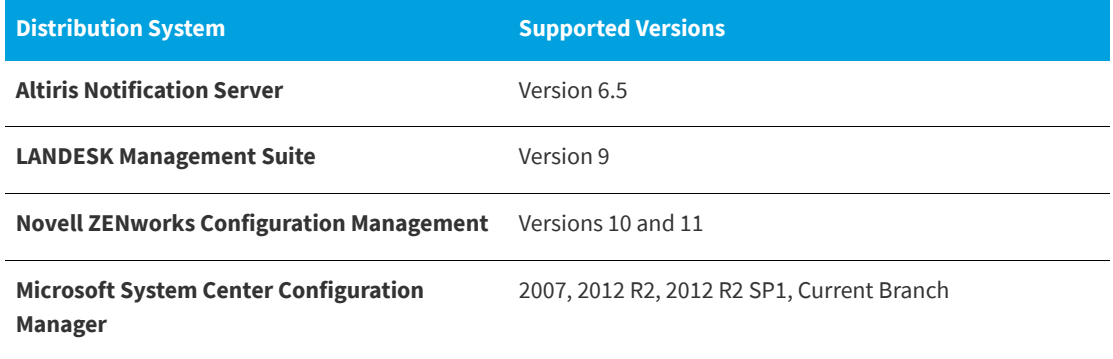

## <span id="page-48-0"></span>**Application Catalog Database Server**

The following table lists the recommended system configuration for a database server to store AdminStudio Application Catalog databases.

 $\equiv$ 

*Note • While minimum requirements are listed below, the recommended system configuration for a database server is dependent upon the number of users and the number of packages that will be imported into the Application Catalog database.*

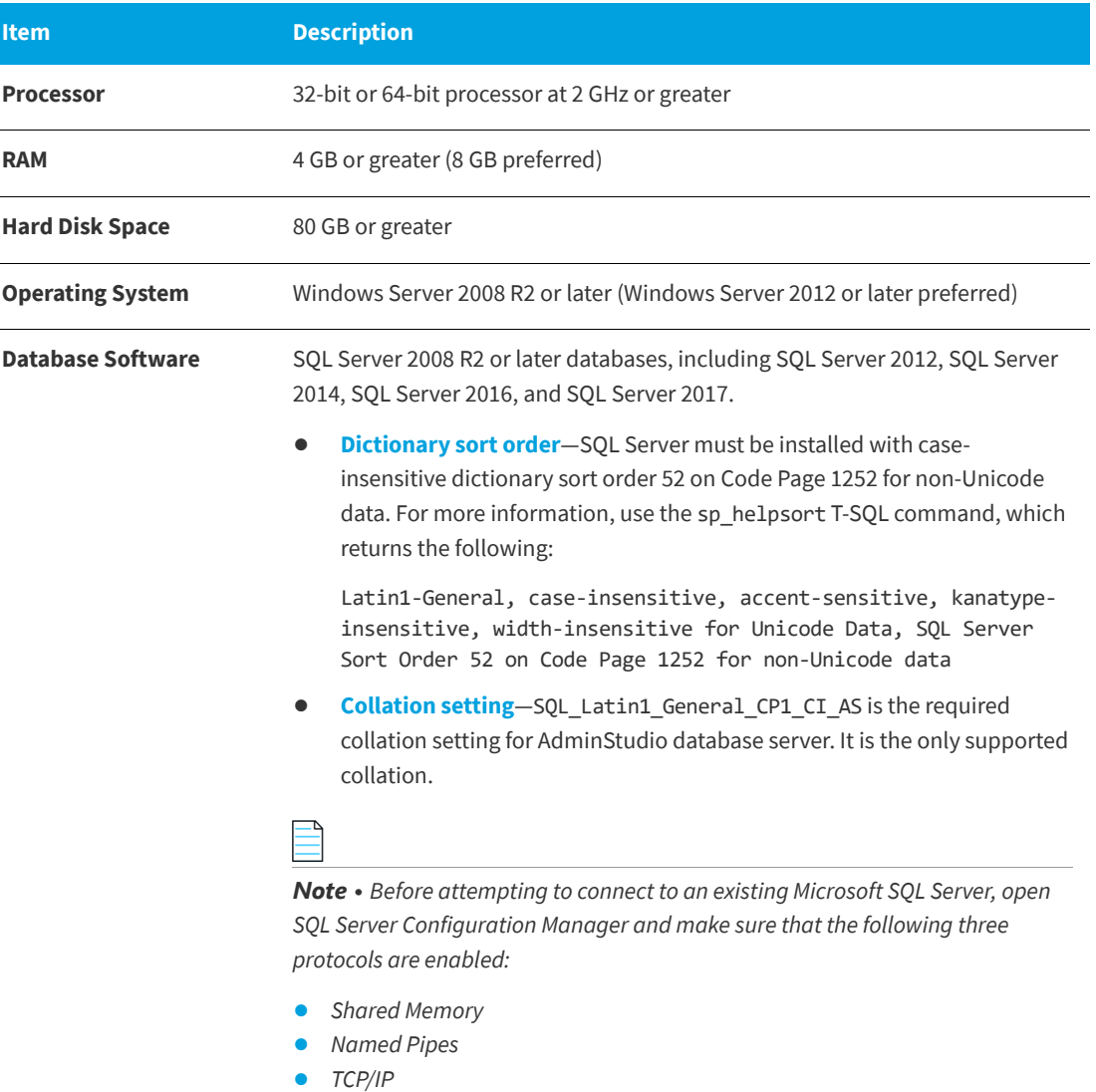

## <span id="page-49-0"></span>**AdminStudio Enterprise Server / Workflow Manager Server**

The following table lists the system requirements for the Web server that hosts the Workflow Manager Data Web service and the actual Workflow Manager Web site and/or AdminStudio Enterprise Server.

∃<br>—

*Note • While minimum requirements are listed below, the recommended system configuration for this web server is dependent upon the number of users.*

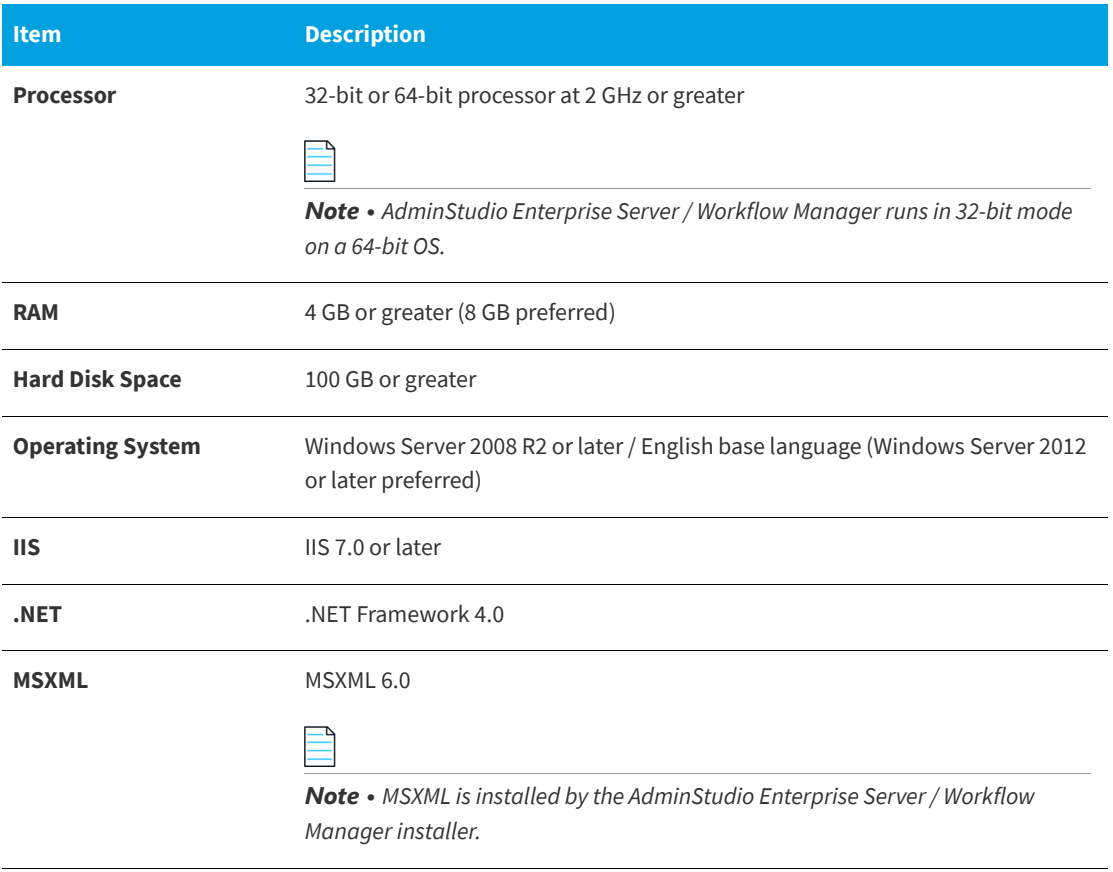

## <span id="page-50-0"></span>**Automated Application Converter**

This section lists the requirements for the virtual machines used by Automated Application Converter to perform repackaging. Also, the software requirements for specific virtual technologies are listed.

- **•** [Virtual Machine Requirements](#page-50-1)
- **•** [Virtual Technology Requirements](#page-54-0)

## <span id="page-50-1"></span>**Virtual Machine Requirements**

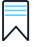

*Edition • Automated Application Converter is included with AdminStudio Application Virtualization.*

Automated Application Converter performs automated repackaging on virtual machines. This section lists the virtual machine platform and virtual machine image system requirements.

- **•** [Supported Virtual Machine Platforms](#page-50-2)
- **•** [VMware Requirements](#page-50-3)
- **•** [Microsoft Hyper-V Server Requirements](#page-53-0)
- **•** [Virtual Machine Image Requirements](#page-53-1)

#### <span id="page-50-2"></span>**Supported Virtual Machine Platforms**

The Automated Application Converter supports automated repackaging on virtual machines from the following platforms:

- **•** VMware ESX/ESXi Server, Version 3.5 Update 3 or later
- **•** VMware Workstation 6.5 or later
- **•** VMware vSphere 5.5
- **•** Microsoft Hyper-V Server 2008 R2 or later

#### <span id="page-50-3"></span>**VMware Requirements**

As described above, Automated Application Converter supports automated repackaging on VMware ESX/ESXi Server and VMware Workstation.

- **•** VMware VIX API Requirement
- **•** VMware ESX/ESXi Server Permission Requirements
- **•** vSphere 5.5 Account Requirements

#### **VMware VIX API Requirement**

In order for Automated Application Converter to perform automated repackaging, it needs to communicate with the virtualization technology that you are using. If you are using VMware virtualization technology (VMware ESX or ESXi Server or a local VMware Workstation), the VMware VIX API needs to be installed on the same machine as the Automated Application Converter. You can do this by either installing VMware Workstation on that machine or by downloading and installing the VMware VIX API from the following location:

[http://www.vmware.com/support/developer/vix-api](http://www.vmware.com/support/developer/vix-api/)

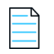

*Note • When using VMware Workstation, it is recommended that you install VMware Workstation on the same machine as Automated Application Converter so that Automated Application Converter will use the version of the VIX API that was designed for that specific version of VMware Workstation. Although it is likely that newer versions of the VIX API will also work, it seems that the best approach is for Automated Application Converter to use the version of the VIX API that was bundled with your version of VMware Workstation.* 

#### **VMware ESX/ESXi Server Permission Requirements**

If you plan to use a VMware ESX/ESXi Server in conjunction with Automated Application Converter, make sure that the account that you use to log in to this server has the permissions/roles needed to automatically open a VM using VMware VIX API. The account needs to either have an administrator role assigned or, at least, have the following three roles assigned:

- **•** All Privileges/Virtual Machine/State/Create Snapshot
- **•** All Privileges/Virtual Machine/State/Delete Snapshot
- **•** All Privileges/Virtual Machine/Interaction/Console Interaction

If the login account does not have these permissions/roles, Automated Application Converter will be unable to automatically boot up a virtual machine on that server.

#### **vSphere 5.5 Account Requirements**

In order to make Automated Application Converter (AAC) work with VMware virtual machines residing under vSphere 5.5, there are certain minimum permissions required for the vSphere user account. To assign these permissions to a vSphere user account, perform the following steps:

## াইী

#### *Task To configure a vSphere 5.5 account to be used with Automated Application Converter:*

**1.** In vSphere 5.5, open the **Assign Permissions** dialog box and assign a user the **Virtual machine power user (sample)** role, which consists of the following permissions:

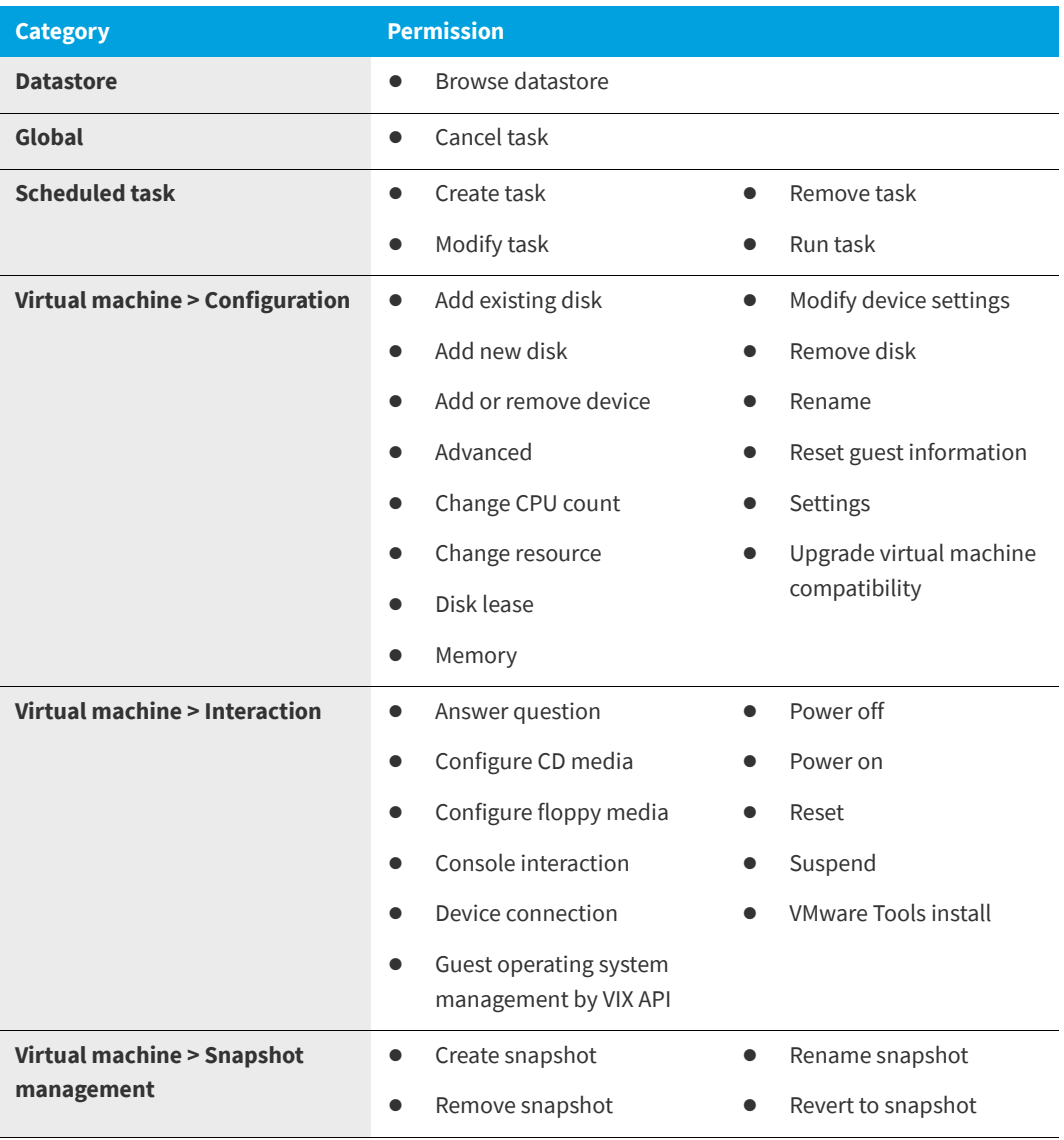

**2.** Also give the user account read-only access to the rest of the server.

#### <span id="page-53-0"></span>**Microsoft Hyper-V Server Requirements**

As described above, Automated Application Converter supports automated repackaging on Microsoft Hyper-V Server. When preparing a Hyper-V Server for use with Automated Application Converter, make sure that the following conditions are met:

- **• Configuration tools**—Verify that the Hyper-V configuration tools are installed on the Hyper-V server machine. These tools can be installed using the Microsoft Hyper-V Management Console.
- **• Connection**—Verify that you can successfully connect to the Hyper-V Server from the machine where AdminStudio Automated Application Converter is installed.
- **• Permissions**—Make sure that the Hyper-V Server user has the following permissions to perform operations on the Hyper-V machines:
	- **•** Permission to create/restore/delete VM snapshots
	- **•** Permission to start and stop virtual machines
	- **•** Permission to access console sessions
- **• Configuration settings**—Connecting to a WMI namespace on a remote computer running Windows Vista or Windows Server 2008 may require changes to configuration settings. Check the following configuration settings on the AdminStudio machine as well as on the Hyper-V Server machine:
	- **•** Windows Firewall Settings
	- **•** User Account Control (UAC) Settings
	- **•** DCOM Settings
	- **•** Common Information Model Object Manager (CIMOM) Settings

For detailed information, see [Connecting to WMI Remotely](http://msdn.microsoft.com/en-us/library/aa822854(VS.85).aspx) at:

[http://msdn.microsoft.com/en-us/library/aa822854\(VS.85\).aspx](http://msdn.microsoft.com/en-us/library/aa822854(VS.85).aspx)

#### <span id="page-53-1"></span>**Virtual Machine Image Requirements**

Automated Application Converter uses virtual machines to perform automated repackaging. These virtual machines have the following requirements:

#### **Virtual Machine System Requirements**

When creating a virtual machine image that will be hosted on one of the virtual machine platforms listed above, the recommended minimum requirements should meet those required by the applications you are trying to repackage. Since you repackage on the target deployment platform, the virtual machine image should closely resemble the target deployment environment.

#### **Preparing Your Virtual Machines for Use With the Automated Application Converter**

You need to prepare each virtual machine that you are going to use with the Automated Application Converter to perform automated repackaging by running the Virtual Machine Preparation setup and by creating a snapshot. For instructions, see [Preparing Your Virtual Machines for Use With the Automated Application](http://helpnet.flexerasoftware.com/adminstudio2016sp2/adminstudio_CSH.htm#ashelplibrary/Vam_PrepareVirtualMachines.htm)  [Converter.](http://helpnet.flexerasoftware.com/adminstudio2016sp2/adminstudio_CSH.htm#ashelplibrary/Vam_PrepareVirtualMachines.htm)

## <span id="page-54-0"></span>**Virtual Technology Requirements**

In order to convert to some virtual formats, there are some software requirements:

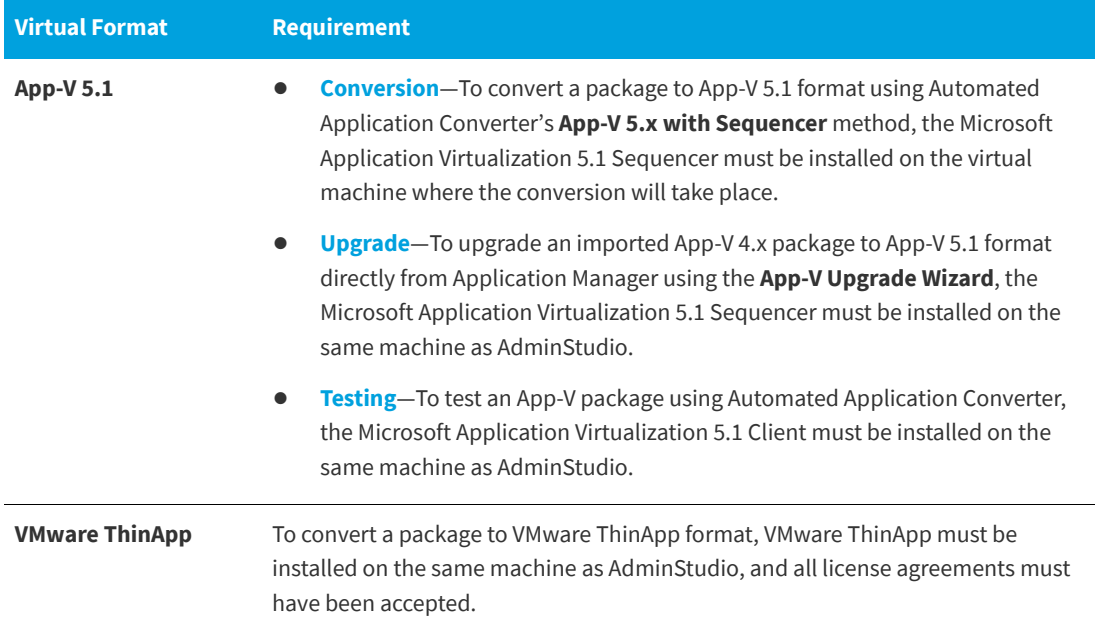

## <span id="page-54-1"></span>**Downloading AdminStudio Installers**

You can download the installers for AdminStudio, AdminStudio Service Packs, Standalone Repackager, Standalone Quality Monitor, and the FlexNet Licensing Server from the **Flexera Software Product and License Center**:

<https://flexerasoftware.flexnetoperations.com>

For information on using the Flexera Software Product and License Center, see the **Download and License Overview for AdminStudio**:

<http://www.flexerasoftware.com/downloads/instructions/productlicensing/en/adminstudio.htm>

## <span id="page-55-0"></span>**AdminStudio 2018 Evaluation Restrictions**

When you run AdminStudio in trial/evaluation mode, all of the features in the AdminStudio Enterprise Edition tools are fully available, with the following restrictions:

- **• Can create only one Application Catalog**—You are permitted to create only one Application Catalog, and it must be named AdminStudio Evaluation Catalog.
- **• Ten package import limit**—Only 10 total packages (of one or more deployment types) can be imported into the Application Catalog.
- **• Package deletion not permitted**—After you import a package into the Application Catalog, you are not permitted to delete it.
- **• AdminStudio Platform API support is disabled**—All platform support is disabled.

## <span id="page-55-1"></span>**Resolved Issues**

The following table lists the customer issues that were resolved in AdminStudio 2018.

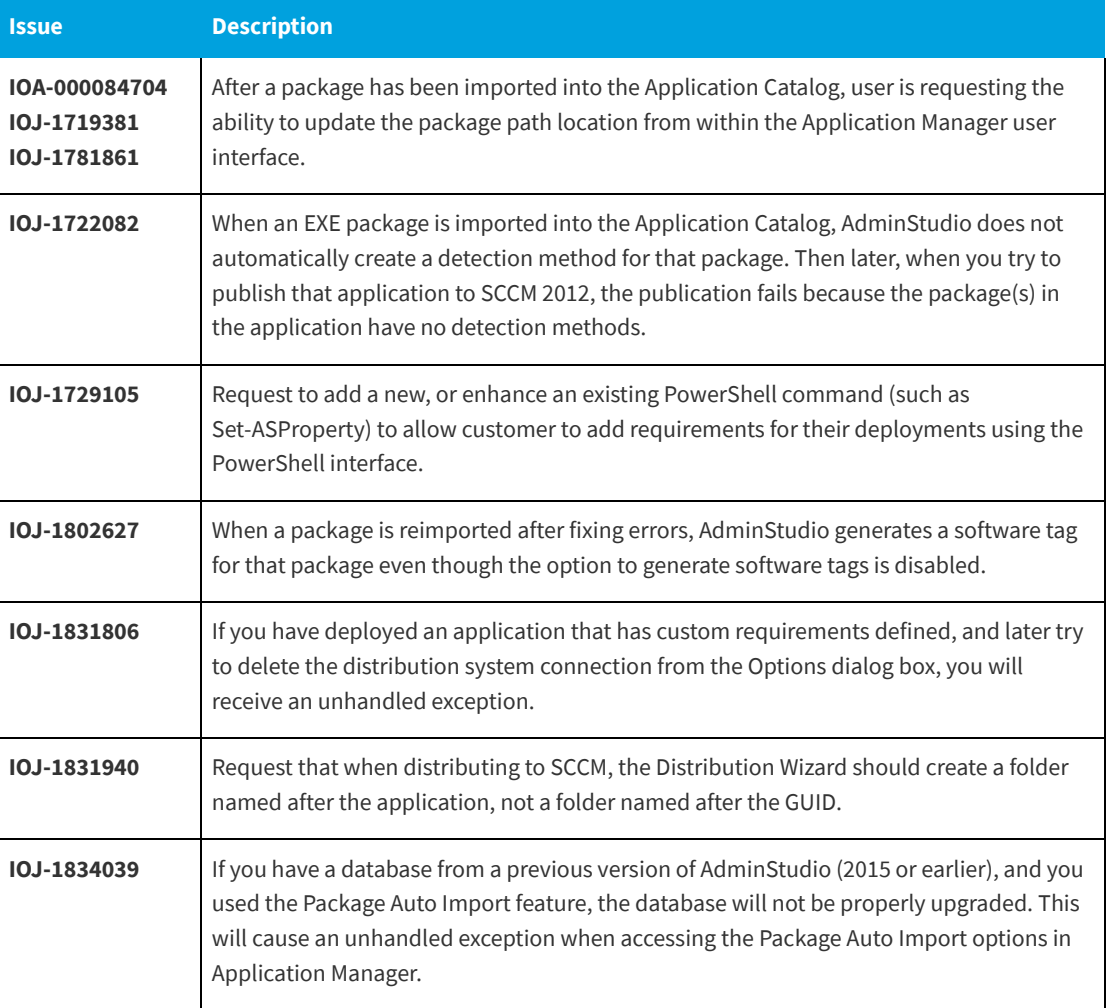

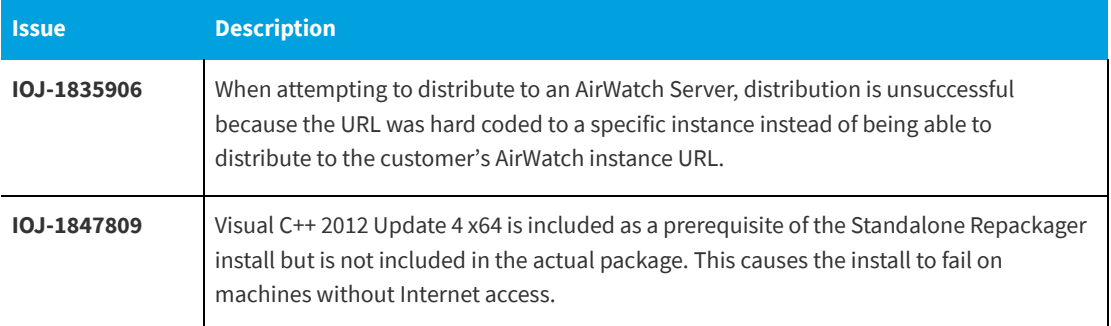

## <span id="page-56-0"></span>**Known Issues**

For a complete list of known issues that pertain to the AdminStudio 2018 release, see the AdminStudio Support Knowledge Base article at:

[https://flexeracommunity.force.com/customer/articles/en\\_US/INFO/AdminStudio-2018-Known-Issues](https://flexeracommunity.force.com/customer/articles/en_US/INFO/AdminStudio-2018-Known-Issues)

## <span id="page-56-1"></span>**Legal Information**

#### **Copyright Notice**

#### Copyright © 2018 Flexera

This publication contains proprietary and confidential information and creative works owned by Flexera and its licensors, if any. Any use, copying, publication, distribution, display, modification, or transmission of such publication in whole or in part in any form or by any means without the prior express written permission of Flexera is strictly prohibited. Except where expressly provided by Flexera in writing, possession of this publication shall not be construed to confer any license or rights under any Flexera intellectual property rights, whether by estoppel, implication, or otherwise.

All copies of the technology and related information, if allowed by Flexera, must display this notice of copyright and ownership in full.

#### **Intellectual Property**

For a list of trademarks and patents that are owned by Flexera, see [https://www.flexera.com/producer/](https://www.flexera.com/producer/company/about/intellectual-property/) [company/about/intellectual-property/](https://www.flexera.com/producer/company/about/intellectual-property/). All other brand and product names mentioned in Flexera products, product documentation, and marketing materials are the trademarks and registered trademarks of their respective owners.

#### **Restricted Rights Legend**

The Software is commercial computer software. If the user or licensee of the Software is an agency, department, or other entity of the United States Government, the use, duplication, reproduction, release, modification, disclosure, or transfer of the Software, or any related documentation of any kind, including technical data and manuals, is restricted by a license agreement or by the terms of this Agreement in accordance with Federal Acquisition Regulation 12.212 for civilian purposes and Defense Federal Acquisition Regulation Supplement 227.7202 for military purposes. The Software was developed fully at private expense. All other use is prohibited.